#### **FWS-7250**

 1U Rackmount Network Appliance Platform Internal 2.5" SATA HDD x1 or 3.5" SATA HDD x 1 or 2.5" SATA HDD x 2 CF SATA Socket 4 LAN Ports 2 USB2.0, 1 COM for Console 1 MiniCard Slot

> FWS-7250 Manual 2nd Ed. February 14, 2019

# Copyright Notice

This document is copyrighted, 2019. All rights are reserved. The original manufacturer reserves the right to make improvements to the products described in this manual at any time without notice.

No part of this manual may be reproduced, copied, translated, or transmitted in any form or by any means without the prior written permission of the original manufacturer. Information provided in this manual is intended to be accurate and reliable. However, the original manufacturer assumes no responsibility for its use, or for any infringements upon the rights of third parties that may result from its use.

The material in this document is for product information only and is subject to change without notice. While reasonable efforts have been made in the preparation of this document to assure its accuracy, AAEON assumes no liabilities resulting from errors or omissions in this document, or from the use of the information contained herein.

AAEON reserves the right to make changes in the product design without notice to its users.

## Acknowledgments

All other products' name or trademarks are properties of their respective owners.

- Intel<sup>®</sup> and Atom<sup>™</sup> are trademarks of Intel<sup>®</sup> Corporation.
- **AMI is a trademark of American Megatrends Inc.**
- CompactFlash™ is a trademark of the Compact Flash Association.
- Microsoft Windows® is a registered trademark of Microsoft Corp.

All other product names or trademarks are properties of their respective owners.

## Packing List

Before installation, please make sure that the following materials have been shipped:

- $\bullet$  FWS-7250
- Gift Box (Including Console Cable, Ear Brackets)

If any of these items should be missing or damaged, please contact your distributor or sales representative immediately.

#### **Note:**

VGA Cable is an optional accessory. Please only purchase cable with the following item number.

 **1700160150** VGA Cable (must be used with two **S21D305011** screws)

### **Contents**

#### **Chapter 1 General Information**

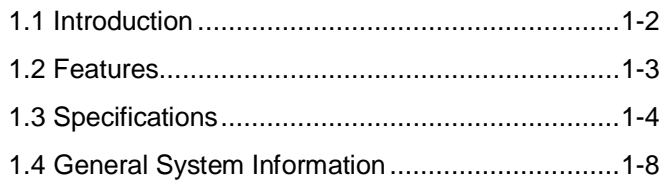

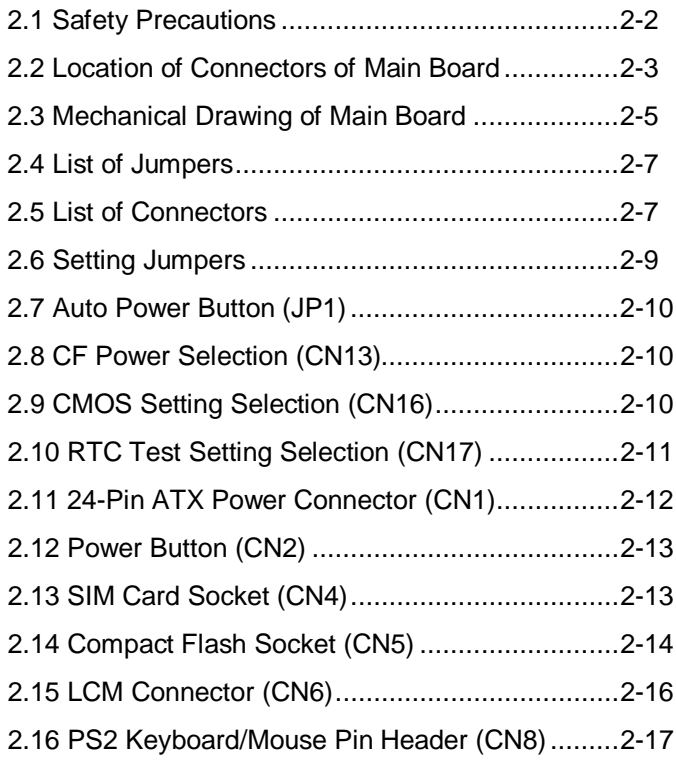

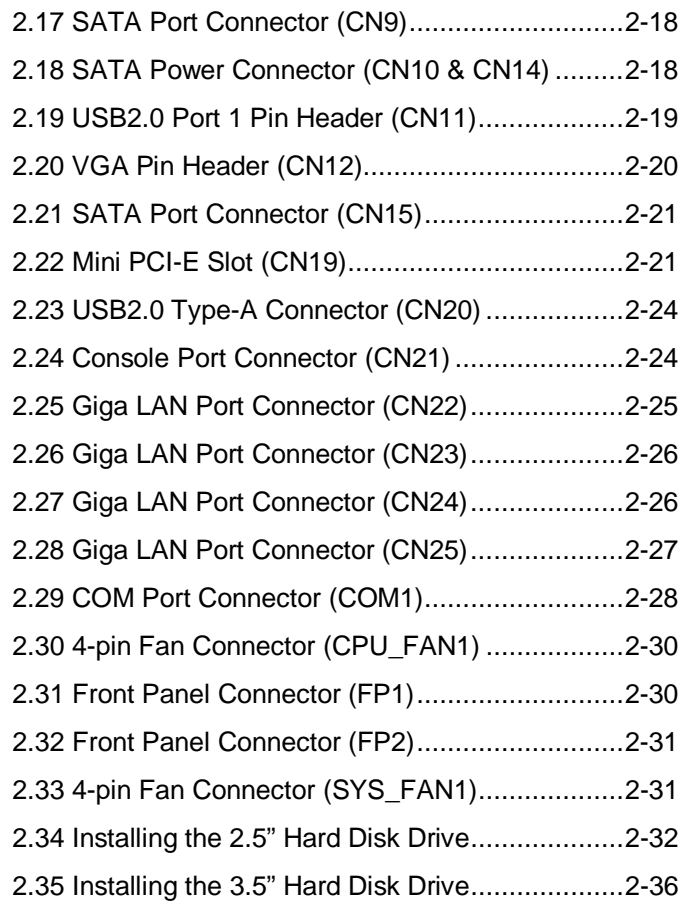

#### **Chapter 3 AMI BIOS Setup**

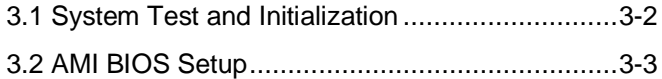

#### **Chapter 4 Driver Installation**

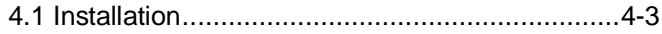

#### **Appendix A Programming the Watchdog Timer**

A.1 Watchdog Timer Initial Program .................... A-2

**Network Appliance FWS - 7250**

# **Chapter** 1

# **General Information**

*Chapter 1 General Information* 1- 1

#### **1.1 Introduction**

FWS-7250 adopts the Intel® Quad-Core Celeron™ J1900 Processor. The system memory features two 204-pin Dual channel DDR3L 1333MHz SODIMM slots up to 8GB. It deploys four Gigabit Ethernet LAN ports with two pairs LAN bypass function. The condensed appearance of FWS-7250 features 1U form factor that fits nicely into a space- limited environment.

This compact FWS-7250 can be equipped with one 3.5"/2.5" SATA HDD and CF-SATA socket or two 2.5" SATA HDD. In addition, it offers flexible expansion with network products and features one Mini-Card slot with SIM socket, two USB2.0 ports and one RS-232 console port on the front panel. The console port deploys console re-direction that increases the network security via remote control. Moreover, the front panel supports LCM with keypad control for easy access and operation. All of these designs provide for a more user-friendly solution.

#### **1.2 Features**

- 1U Rackmount 4 LAN ports Network Appliance
- Intel® Atom™ E3845, up to 1.91 GHz or Celeron® J1900 up to 2.42 GHz
- Two 204-pin Dual Channel DDR3L 1333MHz SODIMM Up to 8GB
- Intel® I210AT, 10/100/1000Base-TX Ethernet Port x 4
- Internal 2.5" SATA HDD x 1 or (2.5" SATA HDD x 2/3.5" SATA HDD x 1 optional), CompactFlash<sup>™</sup> Socket x 1
- RJ-45 Console x 1, USB 2.0 x 2
- 100W ATX PSU

#### **1.3 Specifications**

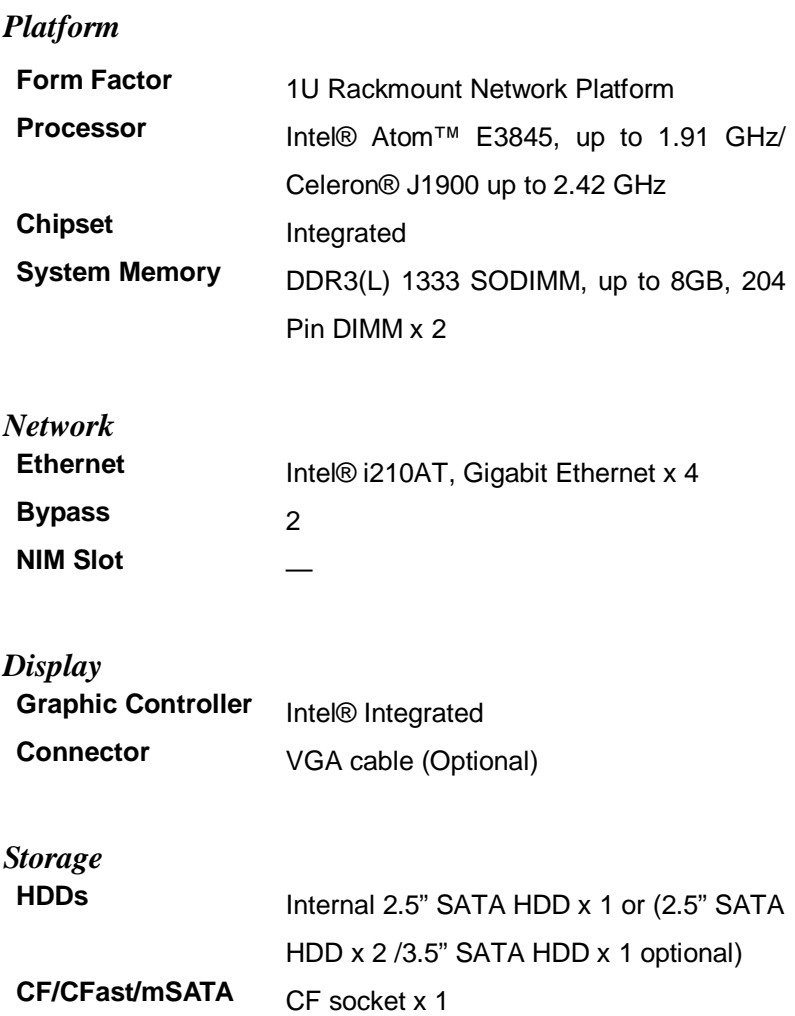

**Network Appliance FWS - 7250**

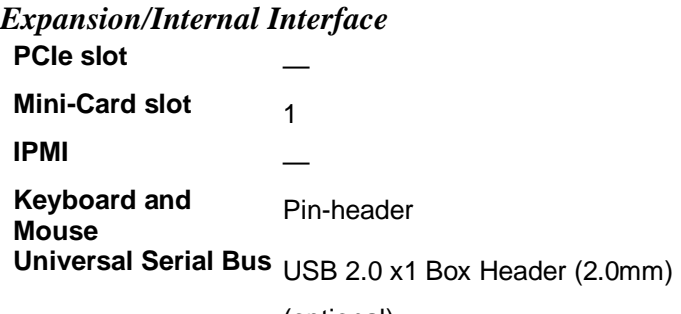

(optional)

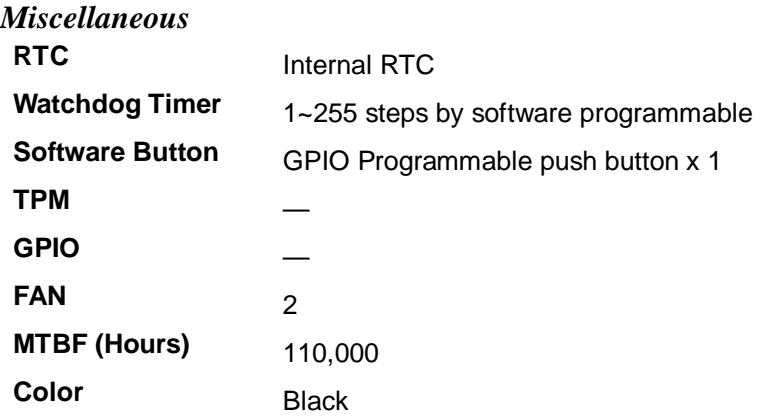

**Network Appliance FWS - 7250**

*Environmental Parameters and Dimension* **Power Requirement** 100W ATX PSU **Operation Temp.**  $32^\circ F \sim 104^\circ F (0^\circ C \sim 40^\circ C)$ **Storage Temp.**  $-4^{\circ}F \sim 140^{\circ}F$  ( $-20^{\circ}C \sim 60^{\circ}C$ ) **Operating Humidity**  $10\% \approx 80\%$ **Storage Humidity**  $10\% \sim 80\%$  @ 40°C, non-condensing **Vibration** 0.5 Grms/ 5 ~ 500Hz/ operation (3.5" H.D.D)

#### *Chapter 1 General Information* 1- 6

1.5 Grms/  $5 \sim 500$ Hz/ no operation **Shock** 10G peak acceleration (11 m sec. duration), operation 20G peak acceleration (11 m sec. duration), non-operation **(W x D x H)** 16.93" x 11.02" x 1.73" (430mm x 280mm

**Chassis Dimension**  x 44mm)

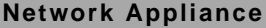

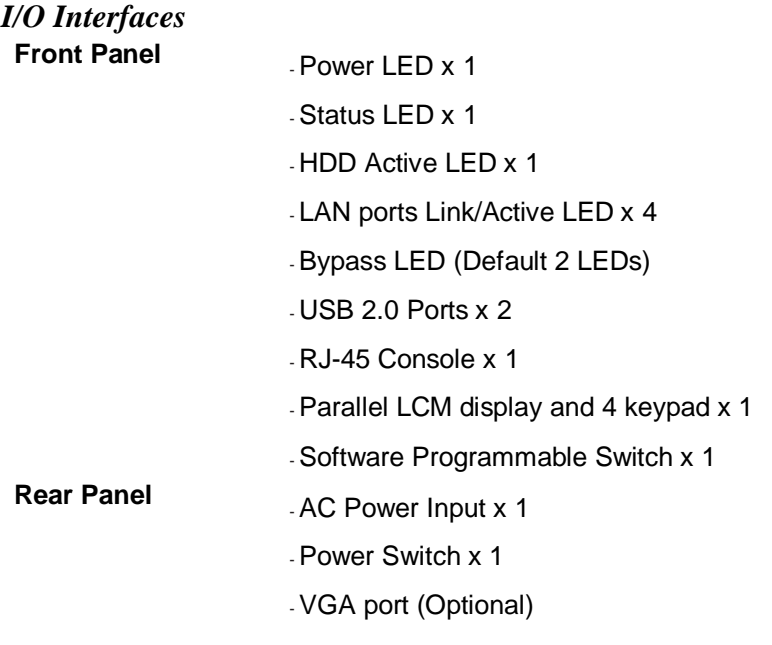

#### **1.4 General System Information**

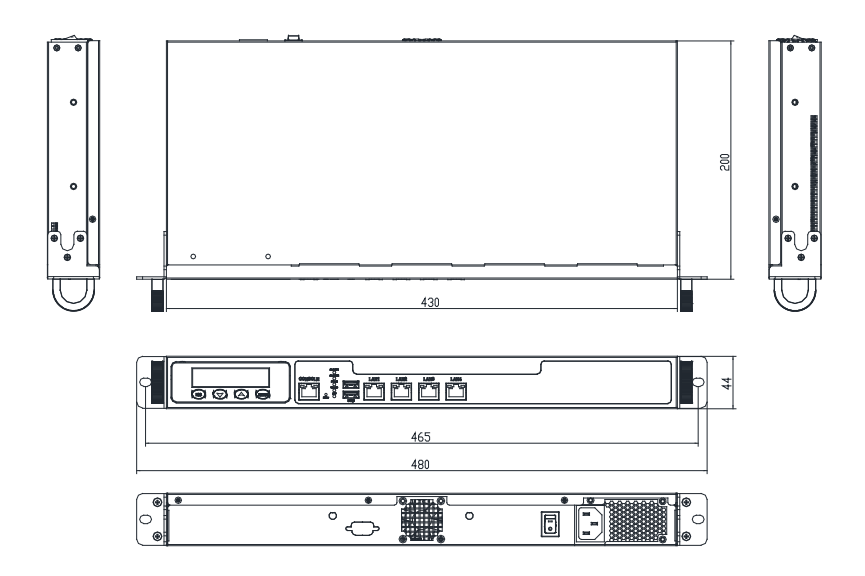

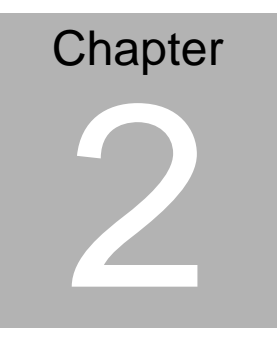

# **Quick Installation Guide**

#### **2.1 Safety Precautions**

The installation is intended for technically qualified personnel who have experience installing and configuring system boards.

The equipment can be installed in a restricted access location (RAL) only.

A restricted access location is a site location for equipment where the following criteria apply:

01. Access can only be gained by service persons or by users who have been trained on the restrictions and the precautions for this specific site.

02. Access is by means of at least one of the following, special tool, lock and key, or other means of security, and is controlled by the authority responsible for the location.

#### **Safety Precautions:**

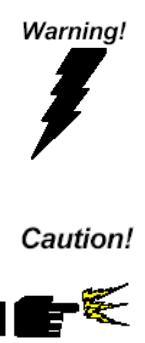

*Always completely disconnect the power cord from your board whenever you are working on it. Do not make connections while the power is on, because a sudden rush of power can damage sensitive electronic components.*

*Always ground yourself to remove any static charge before touching the board. Modern electronic devices are very sensitive to static electric charges. Use a grounding wrist strap at all times. Place all electronic components on a static-dissipative surface or in a static-shielded bag when they are not in the chassis*

#### **2.2 Location of Connectors of Main Board**

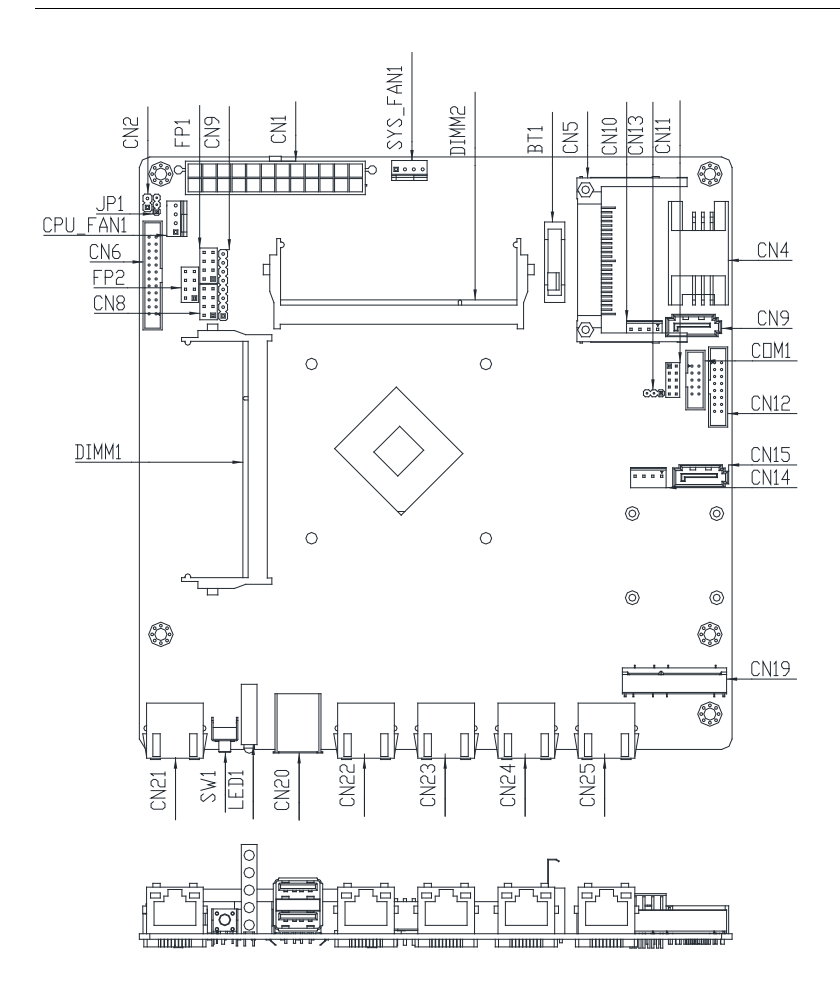

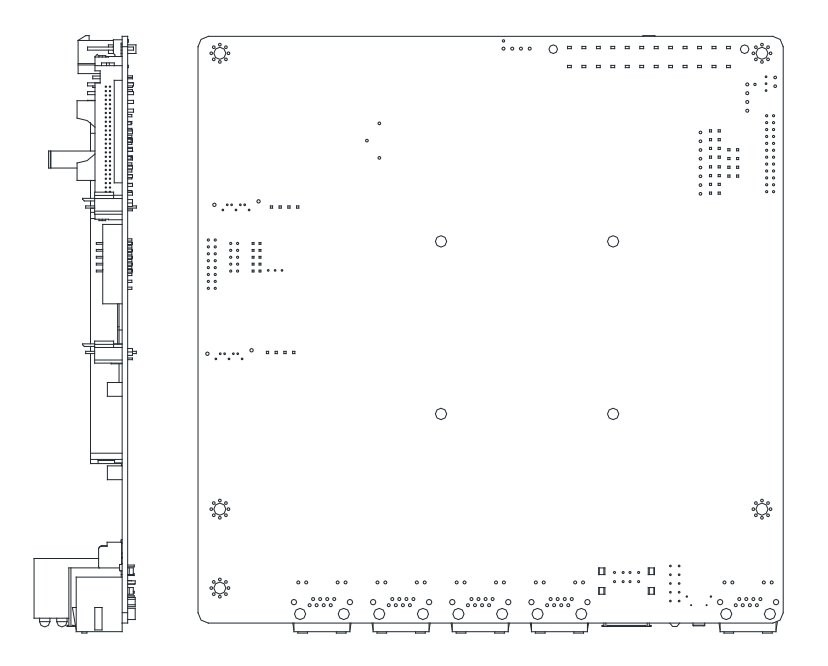

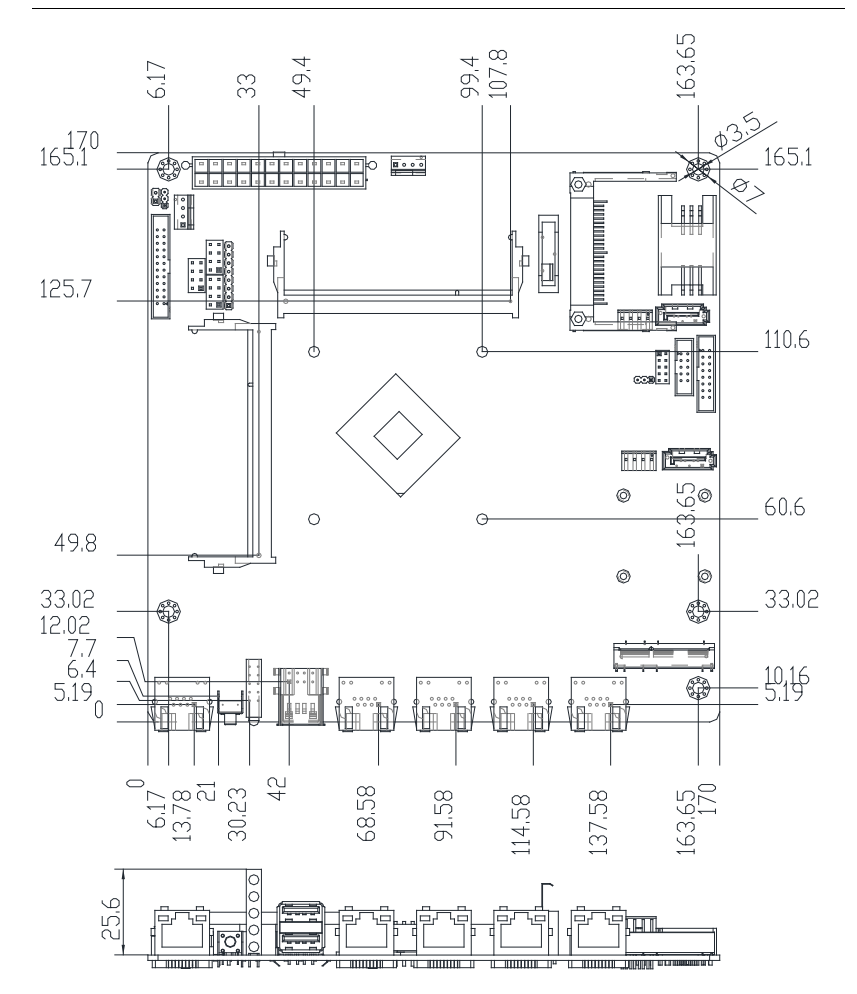

#### **2.3 Mechanical Drawing of Main Board**

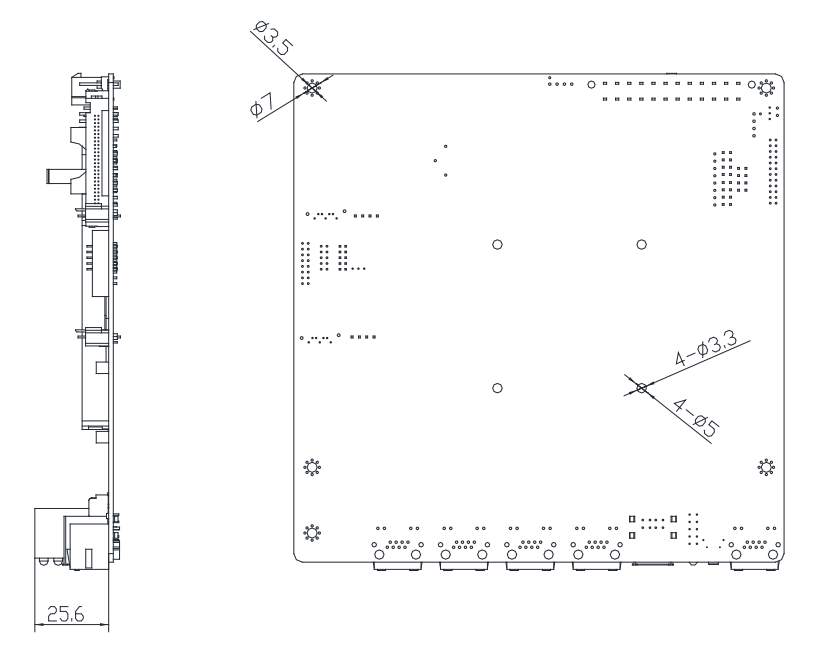

#### **2.4 List of Jumpers**

The board has a number of jumpers that allow you to configure your system to suit your application.

The table below shows the function of each of the board's jumpers:

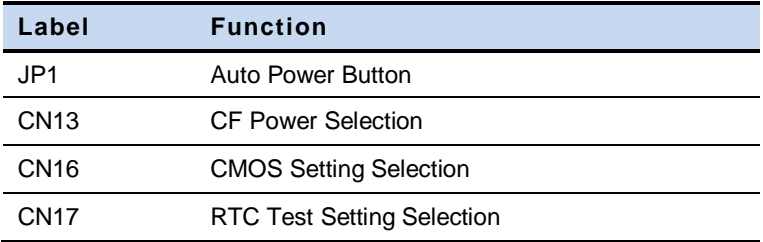

#### **2.5 List of Connectors**

The board has a number of connectors that allow you to configure your system to suit your application. The table below shows the function of each board's connectors:

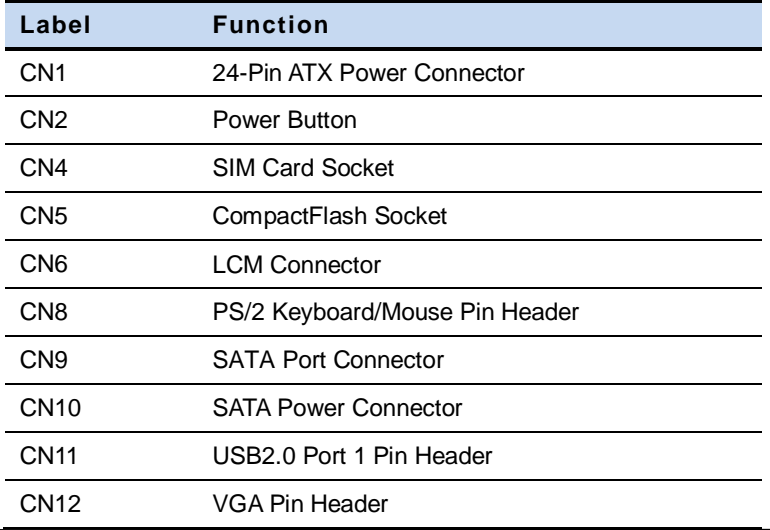

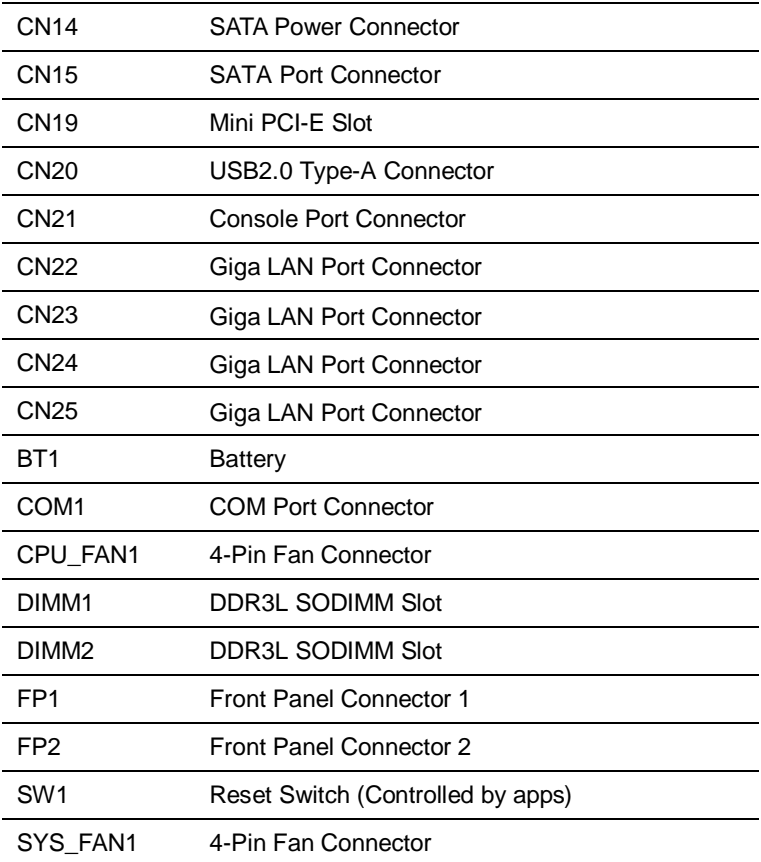

#### **2.6 Setting Jumpers**

You configure your card to match the needs of your application by setting jumpers. A jumper is the simplest kind of electric switch. It consists of two metal pins and a small metal clip (often protected by a plastic cover) that slides over the pins to connect them. To "close" a jumper you connect the pins with the clip.

To "open" a jumper you remove the clip. Sometimes a jumper will have three pins, labeled 1, 2 and 3. In this case you would connect either pins 1 and 2 or 2 and 3.

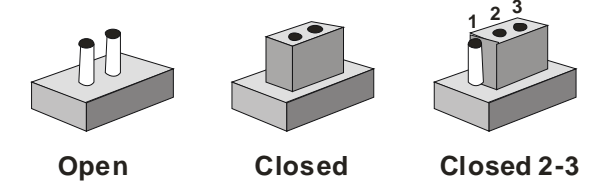

A pair of needle-nose pliers may be helpful when working with jumpers.

If you have any doubts about the best hardware configuration for your application, contact your local distributor or sales representative before you make any change.

Generally, you simply need a standard cable to make most connections.

#### **2.7 Auto Power Button (JP1)**

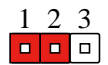

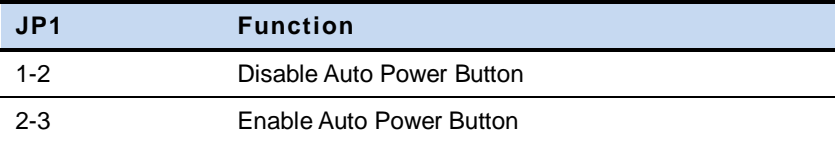

#### **2.8 CF Power Selection (CN13)**

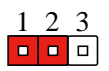

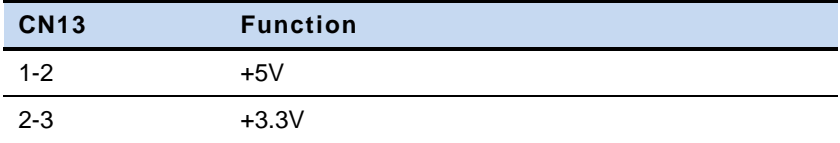

#### **2.9 CMOS Setting Selection (CN16)**

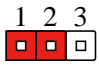

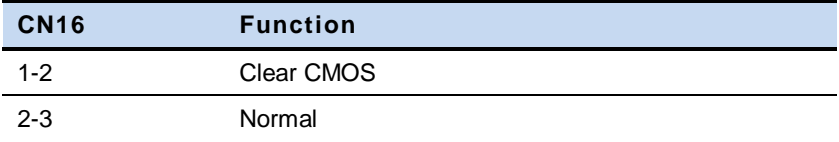

#### **2.10 RTC Test Setting Selection (CN17)**

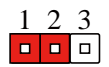

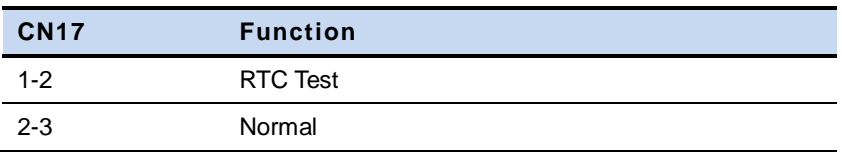

#### **2.11 24-Pin ATX Power Connector (CN1)**

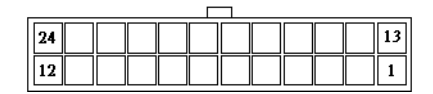

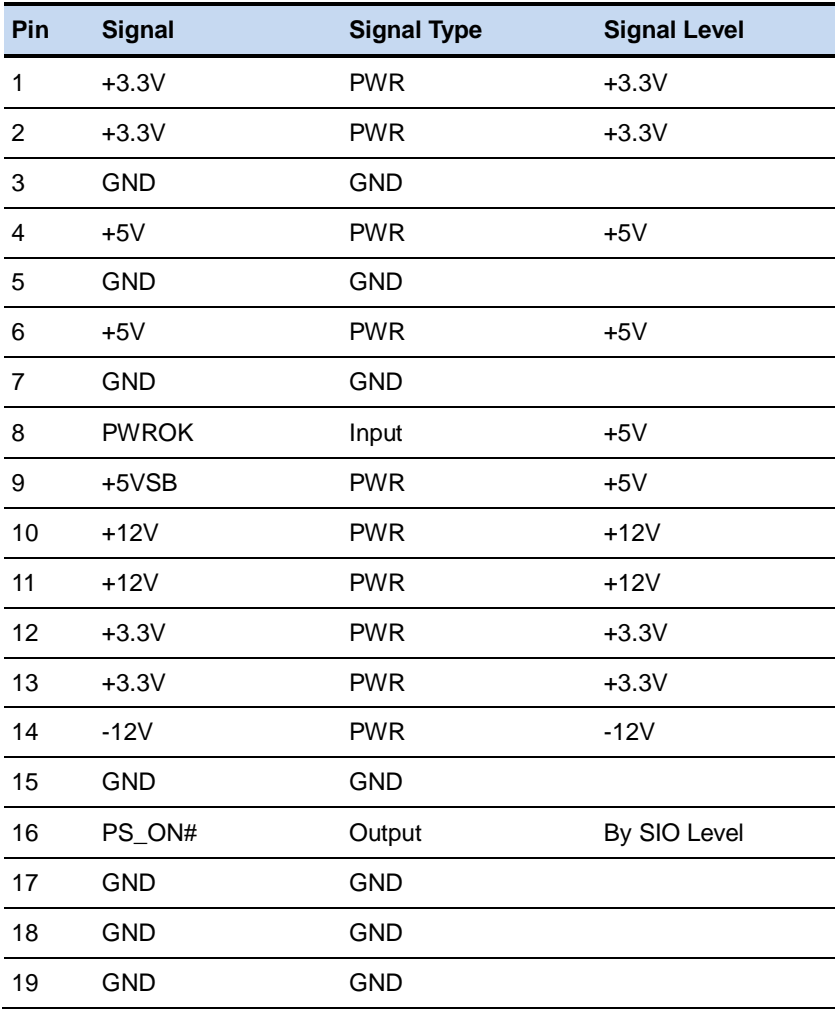

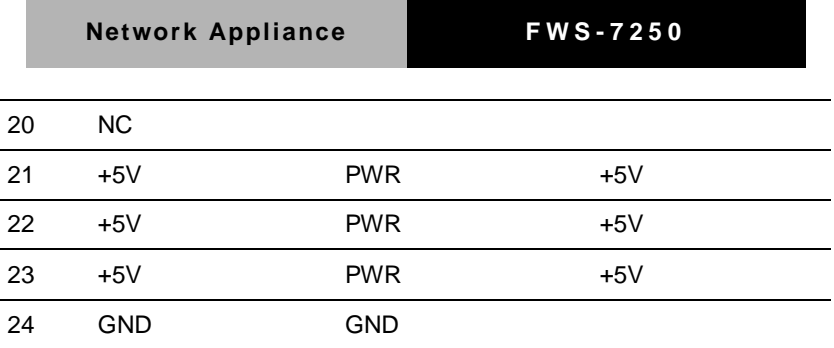

#### **2.12 Power Button (CN2)**

#### ⊺¤  $\Box$

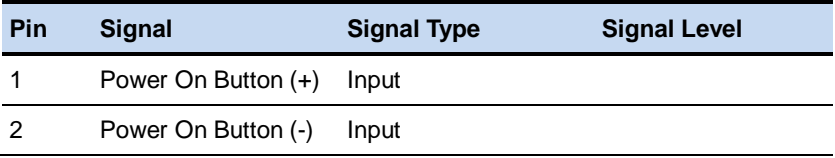

#### **2.13 SIM Card Socket (CN4)**

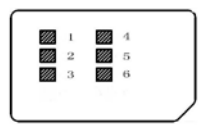

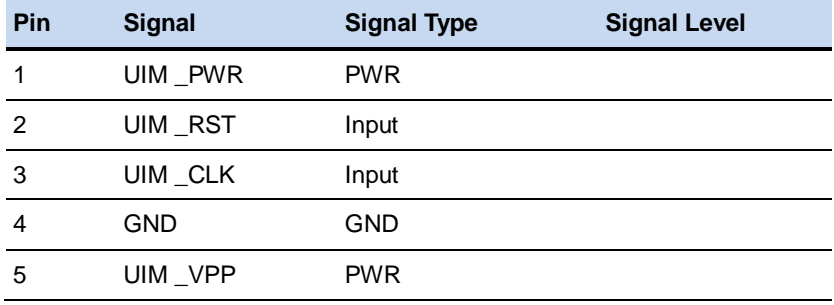

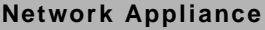

UIM \_DATA I/O

#### **2.14 CompactFlash Socket (CN5)**

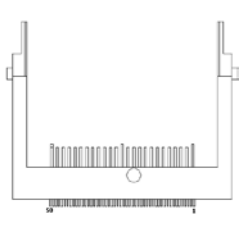

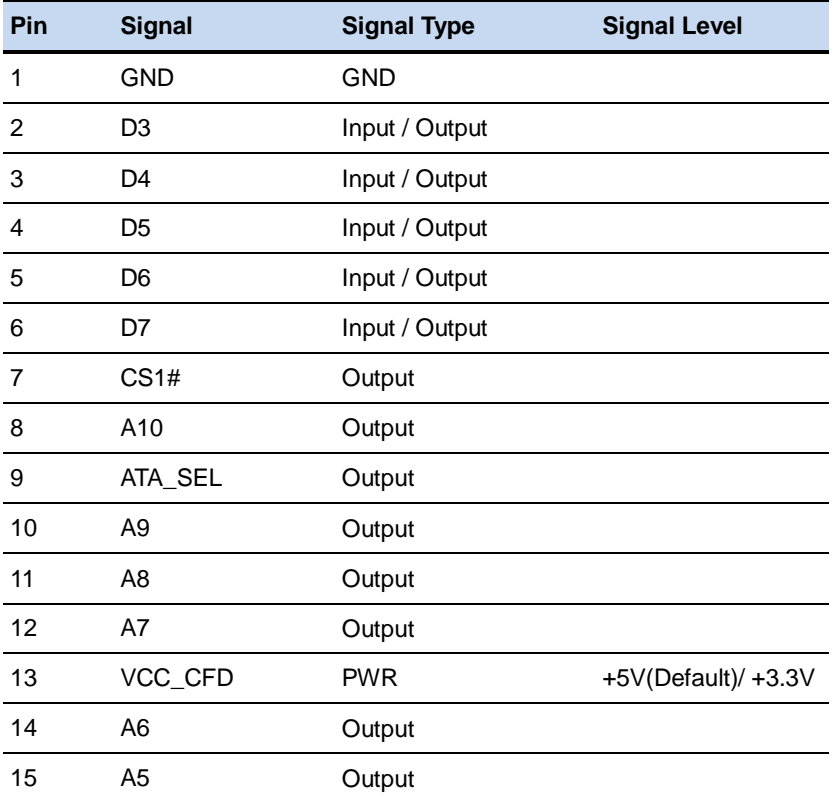

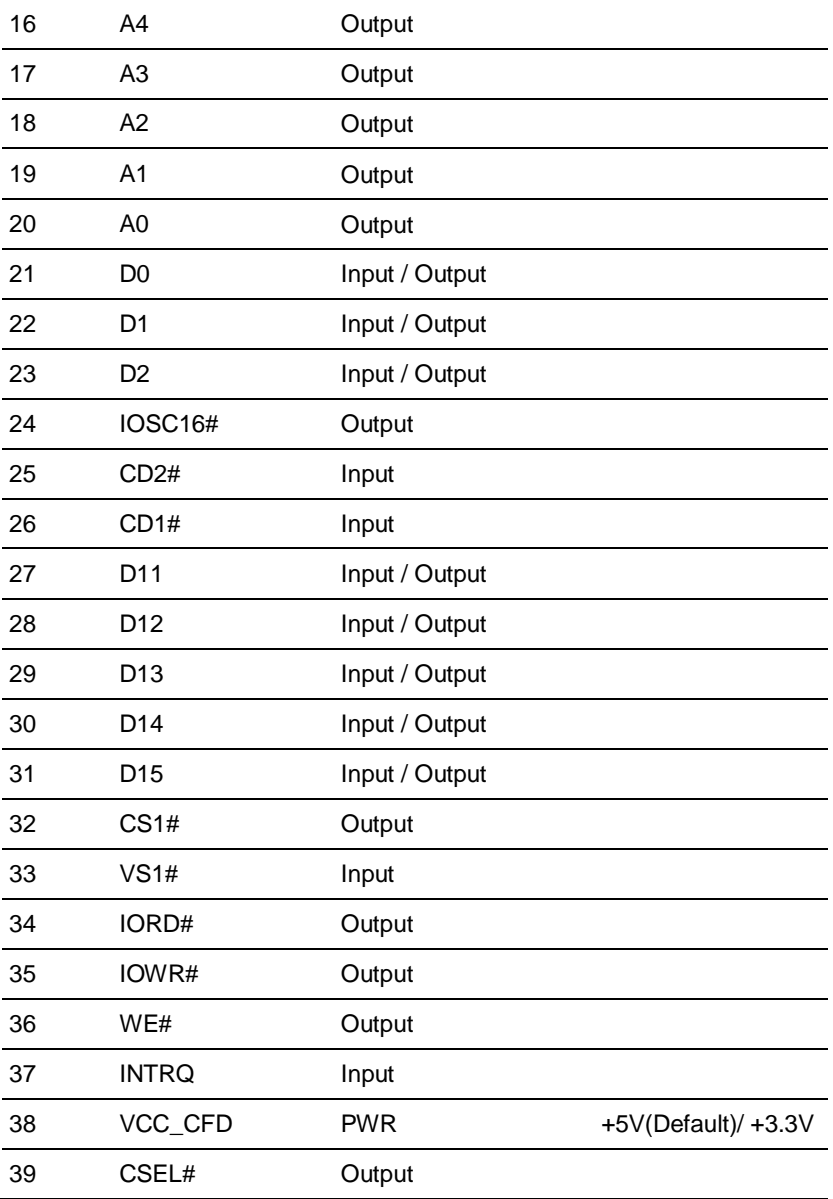

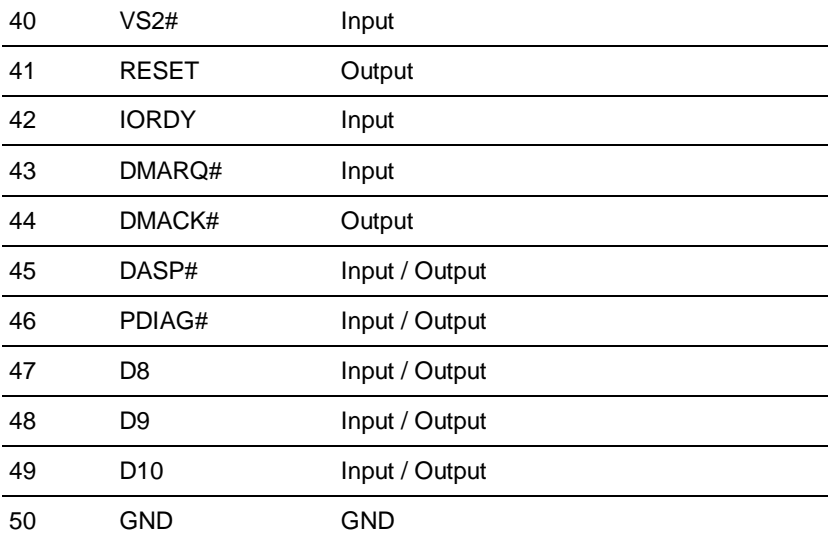

#### **2.15 LCM Connector (CN6)**

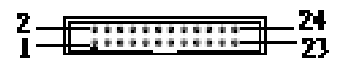

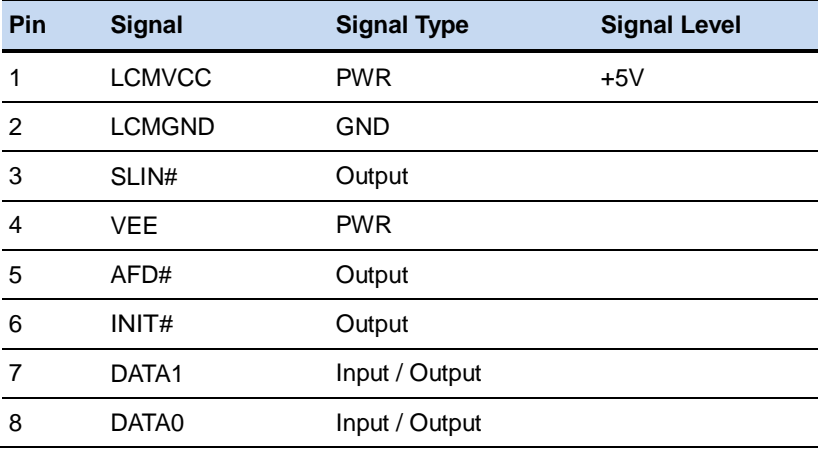

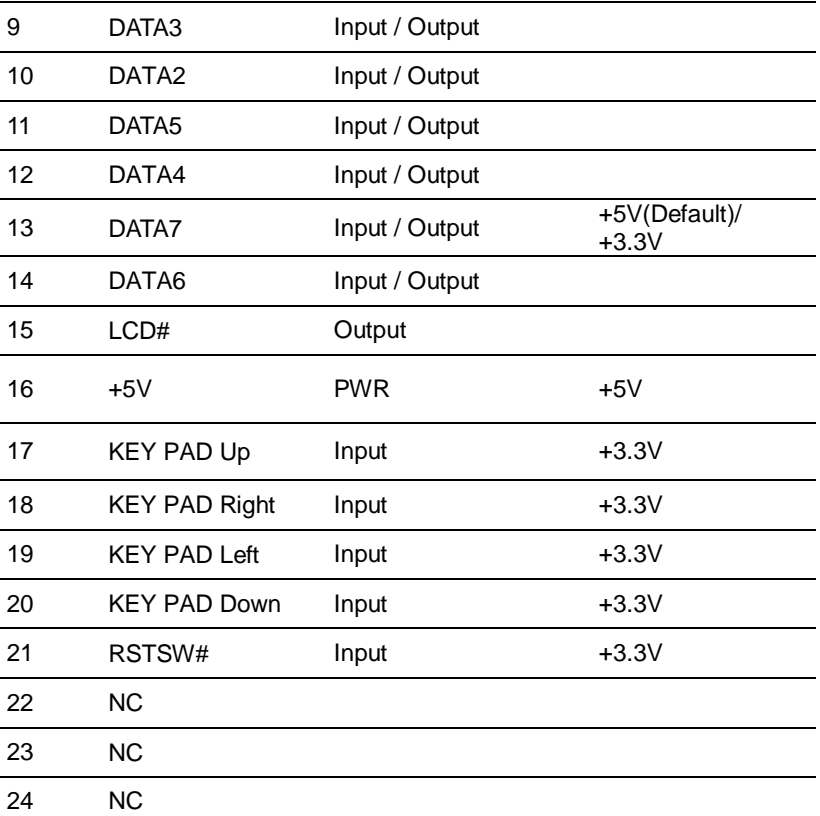

#### **2.16 PS/2 Keyboard/Mouse Pin Header (CN8)**

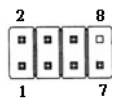

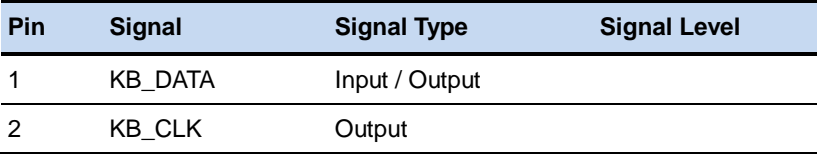

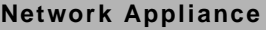

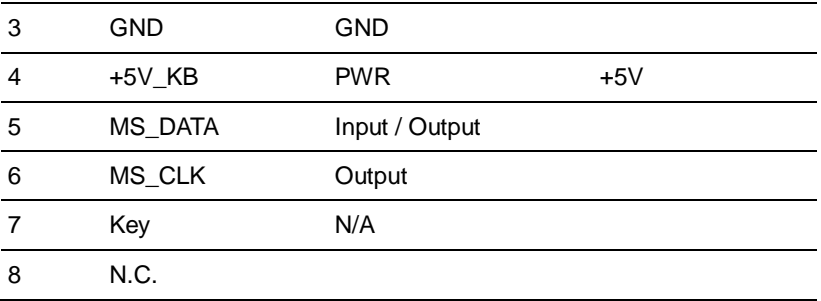

Note: Max rating for pin 4 is 0.55A at 5V

#### **2.17 SATA Port Connector (CN9)**

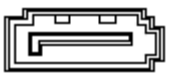

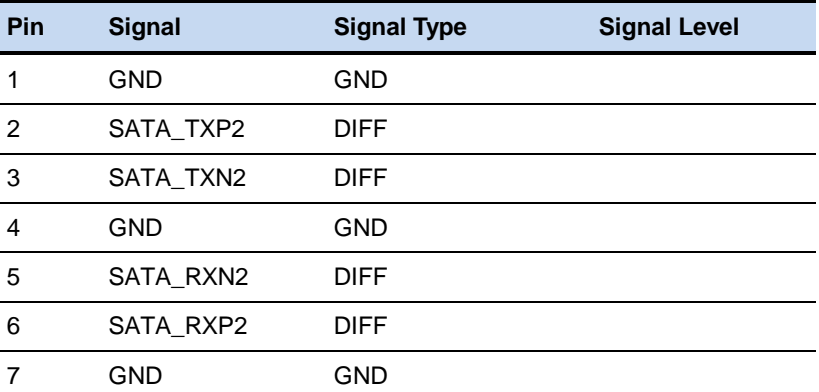

#### **2.18 SATA Power Connector (CN10 & CN14)**

$$
\begin{array}{c} \circ \\ \circ \\ 1 \end{array} \quad \begin{array}{c} \circ \\ \circ \\ 4 \end{array}
$$

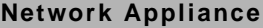

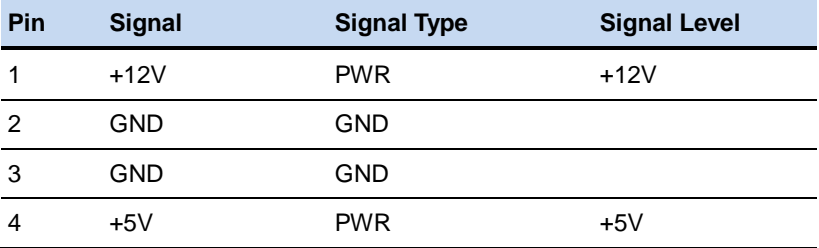

Note: Max rating for pin 1 is 1A at 12V

#### **2.19 USB2.0 Port 1 Pin Header (CN11)**

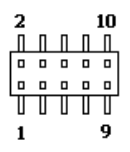

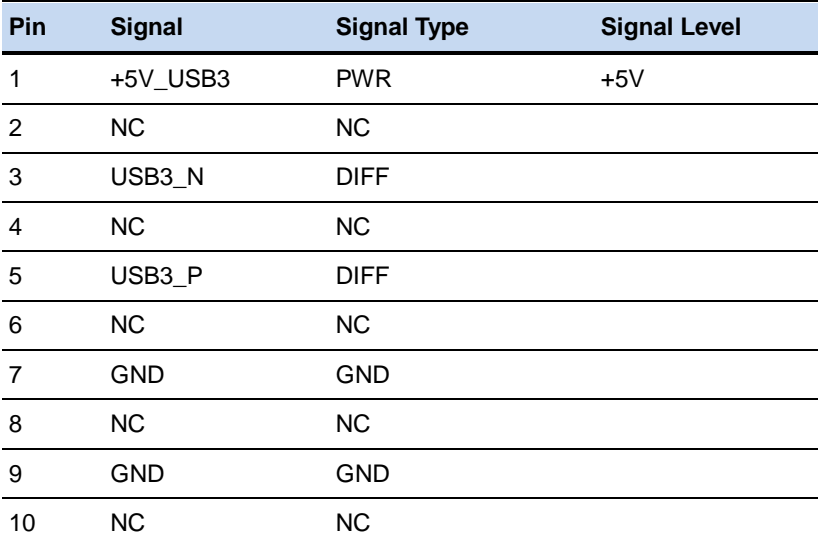

Note: Max rating for pin 8 is 0.5A at 5V

#### **2.20 VGA Pin Header (CN12)**

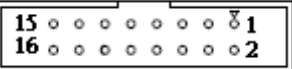

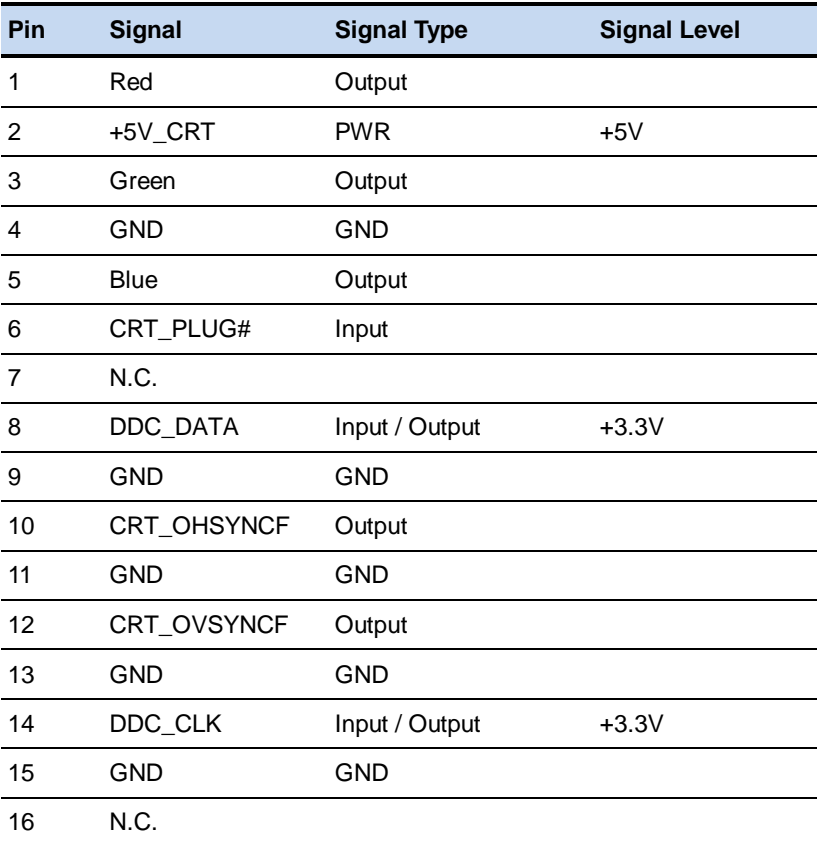

Note: Max rating for pin 2 is 1.5A at 5V

#### **2.21 SATA Port Connector (CN15)**

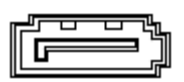

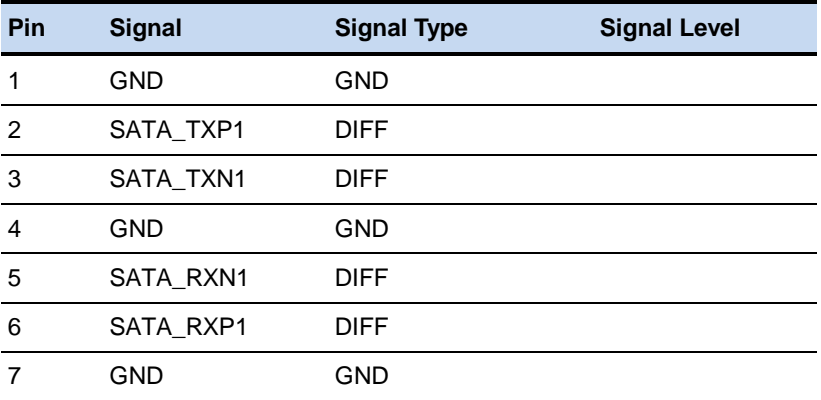

#### **2.22 Mini PCI-E Slot (CN19)**

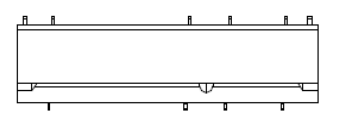

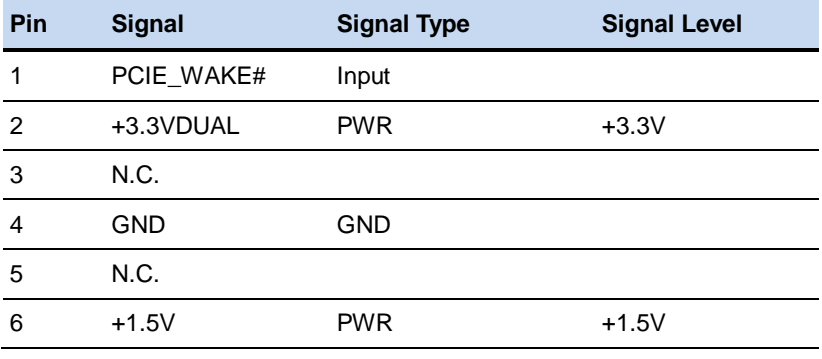
**Network Appliance FWS - 7 2 5 0**

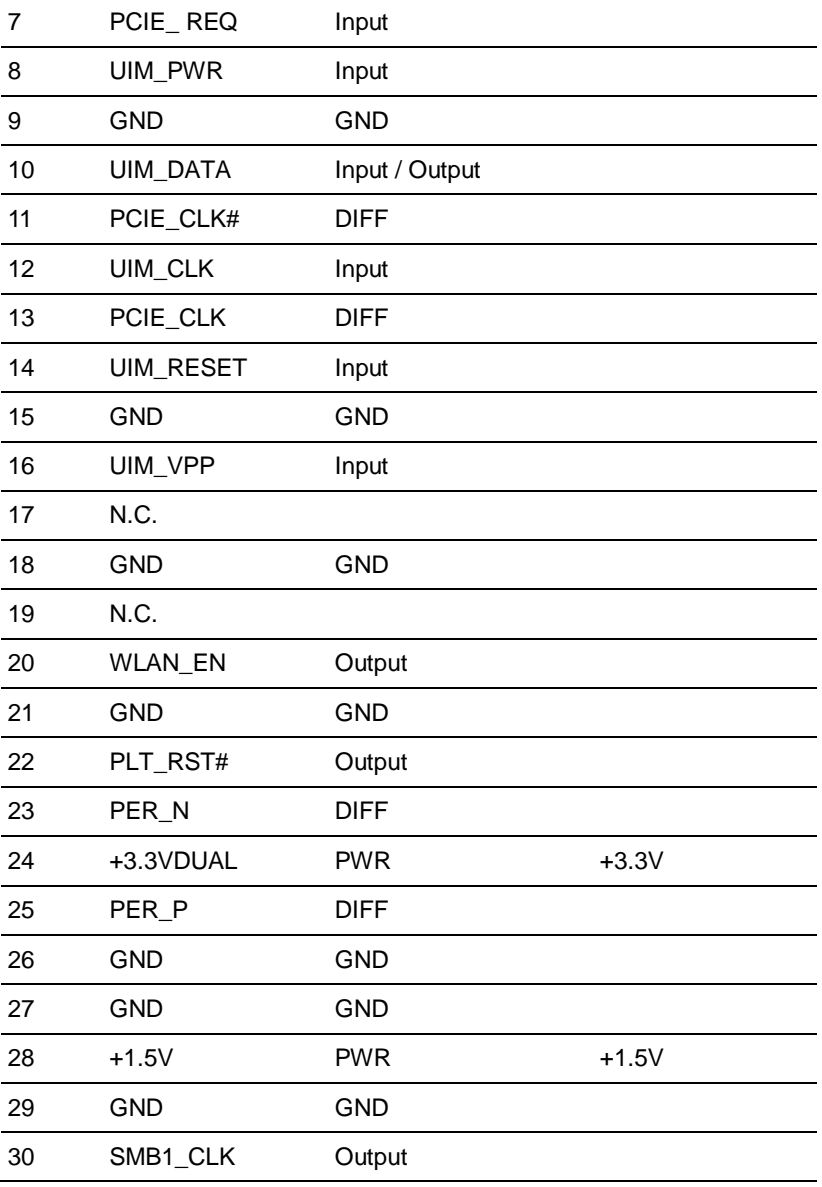

**Network Appliance FWS - 7 2 5 0**

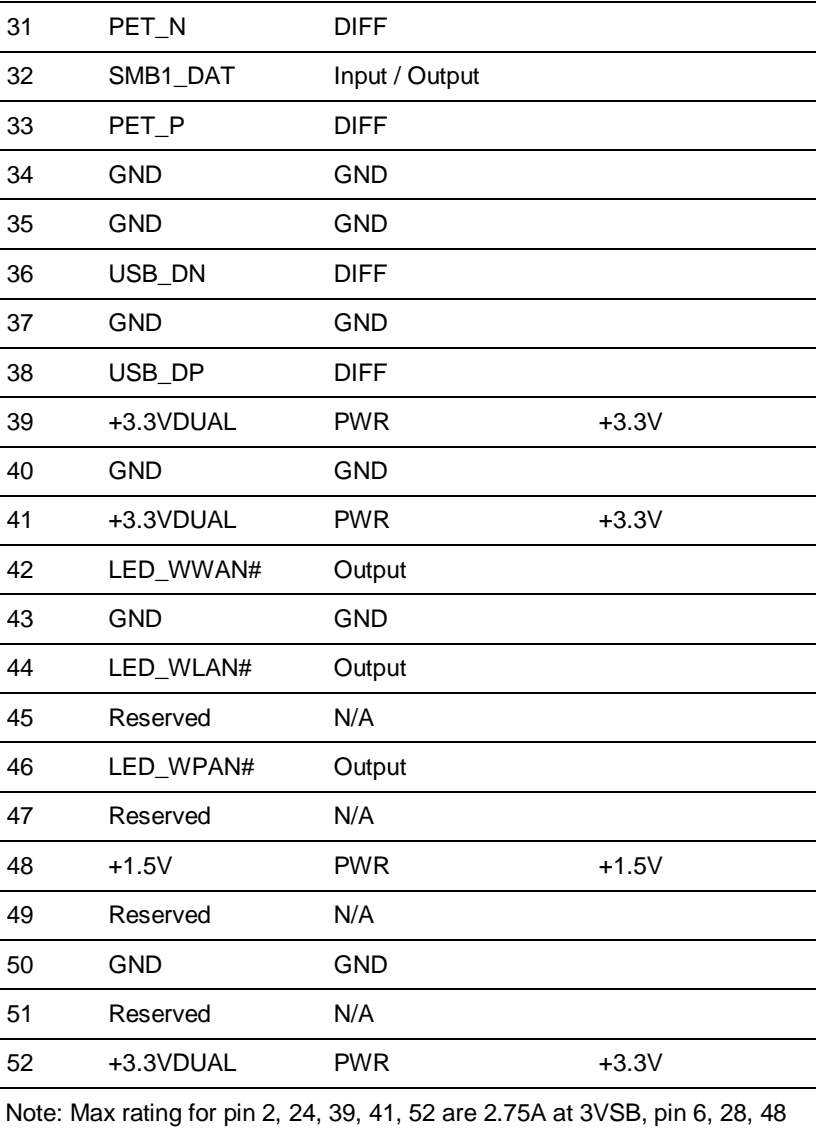

are 0.5A at 1.5V

#### **2.23 USB2.0 Type-A Connector (CN20)**

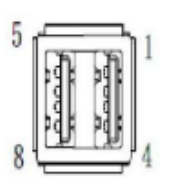

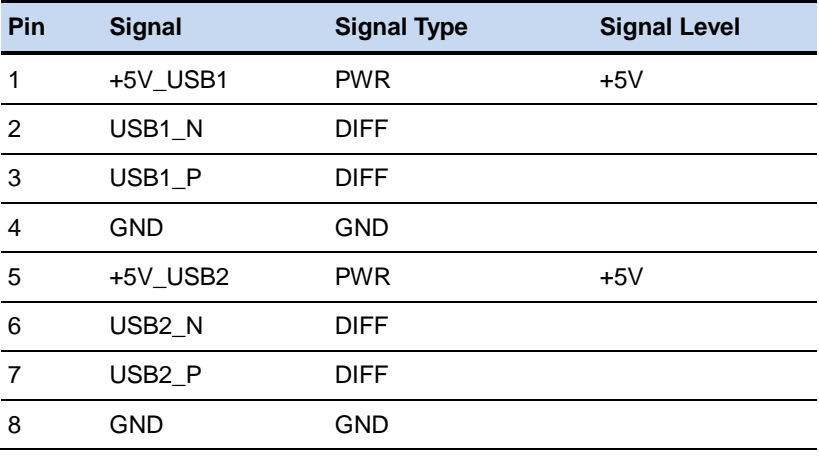

Note: Max rating for pin 1 is 0.5A at 5V

#### **2.24 Console Port Connector (CN21)**

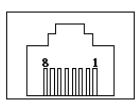

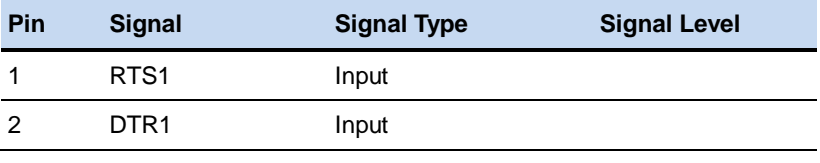

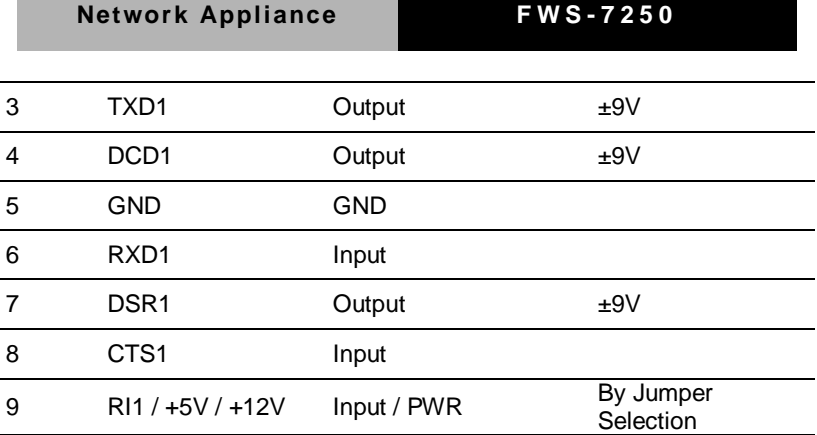

Note: Max rating for pin 9 is 1A at 5V and 12V

# **2.25 Giga LAN Port Connector (CN22)**

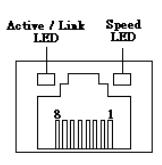

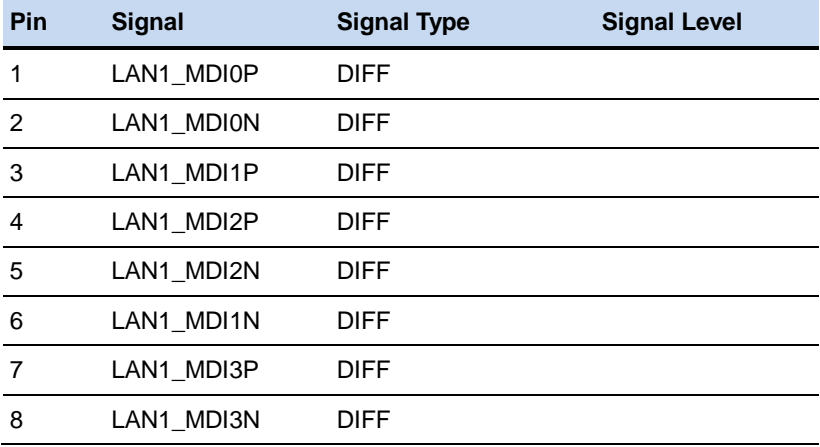

#### **2.26 Giga LAN Port Connector (CN23)**

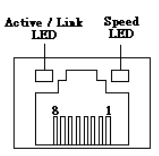

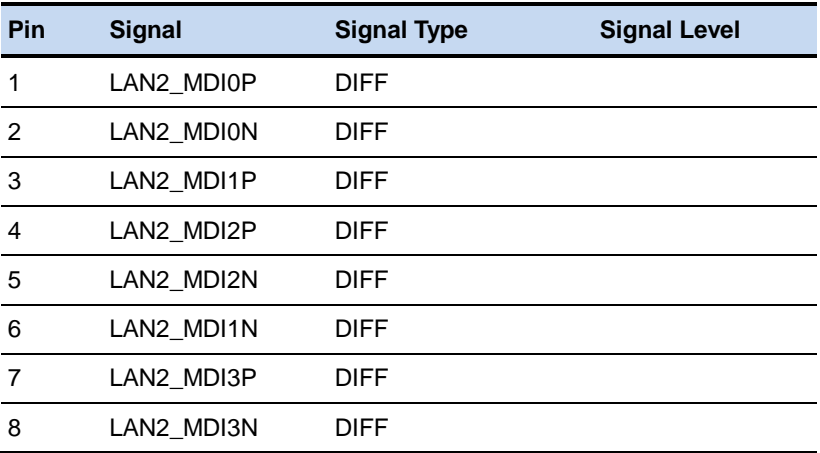

# **2.27 Giga LAN Port Connector (CN24)**

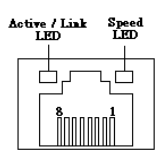

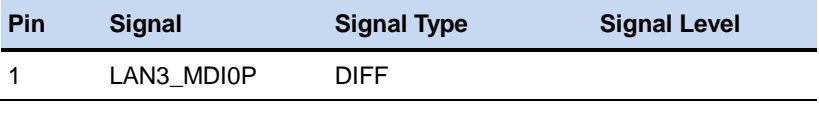

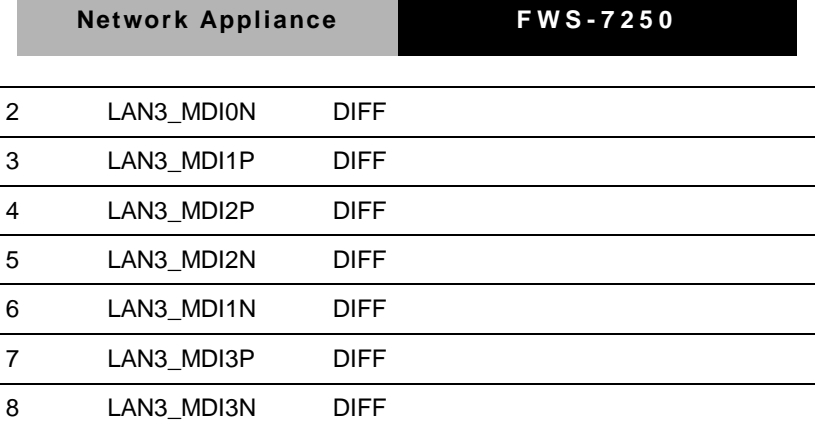

# **2.28 Giga LAN Port Connector (CN25)**

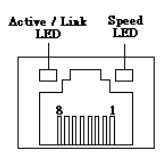

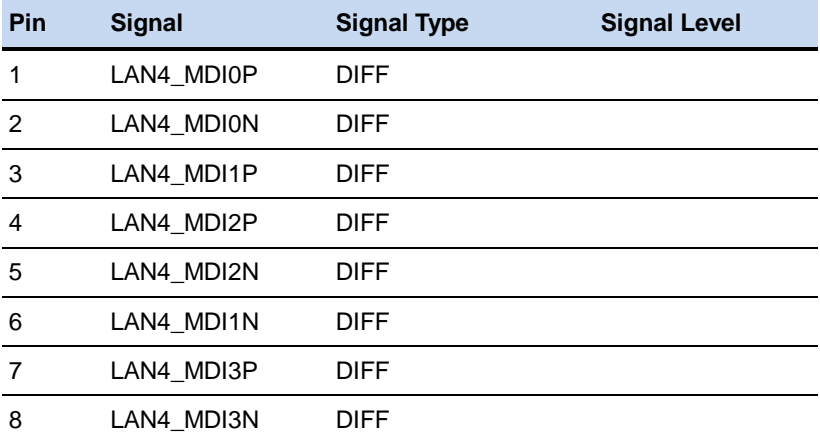

### **2.29 COM Port Connector (COM1)**

$$
\boxed{\frac{9 \cdot \cdot \cdot \cdot 1}{10 \cdot \cdot \cdot \cdot \cdot 2}}
$$

**RS-232**

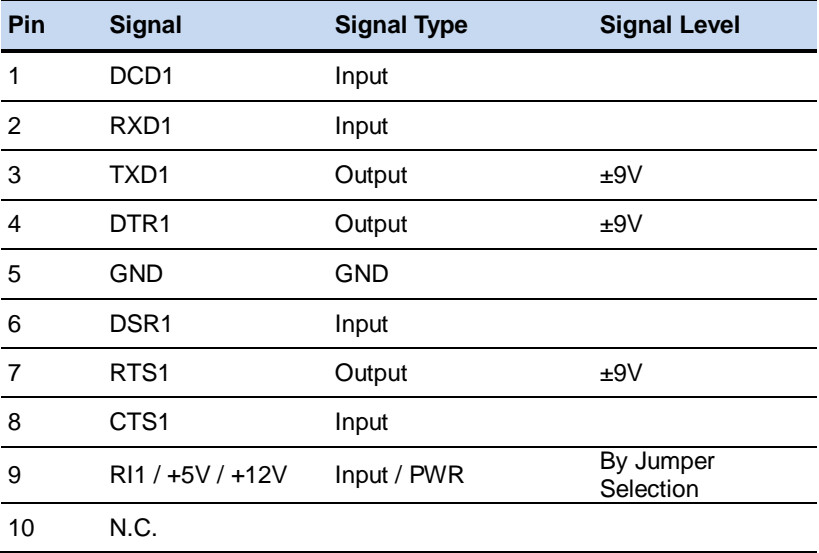

Note: Max rating for pin 9 is 1A at 5V& 12V

#### **RS-422**

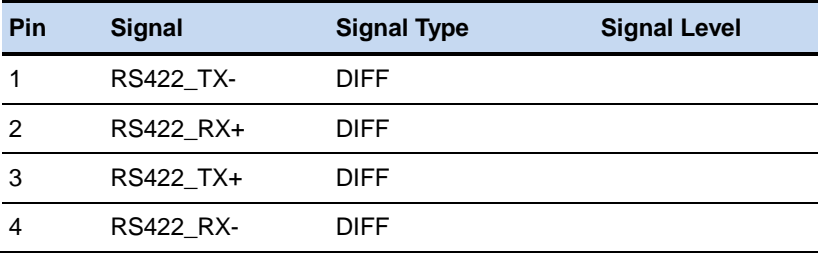

#### **Network Appliance FWS - 7 2 5 0**

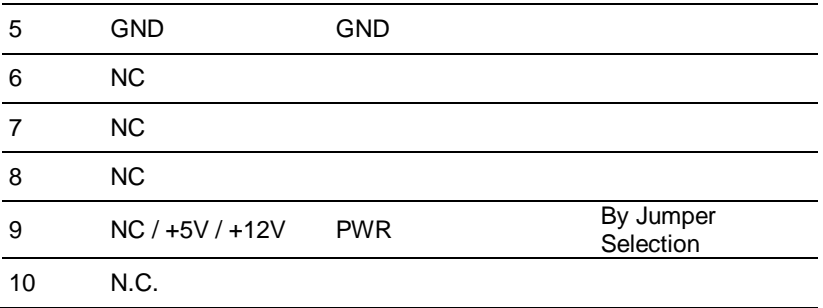

Note: Max rating for pin 9 is 1A at 5V& 12V

#### **RS-485**

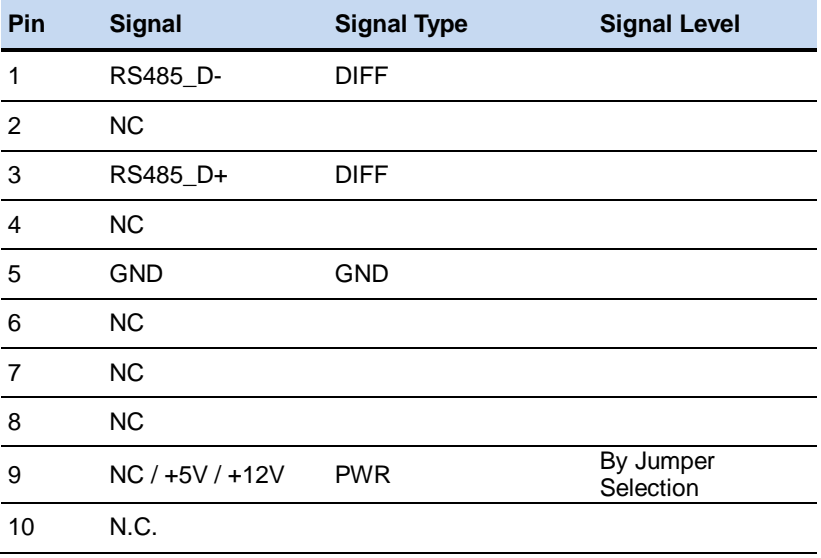

Note: Max rating for pin 9 is 1A at 5V& 12V

#### **2.30 4-pin Fan Connector (CPU\_FAN1)**

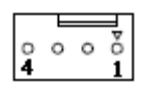

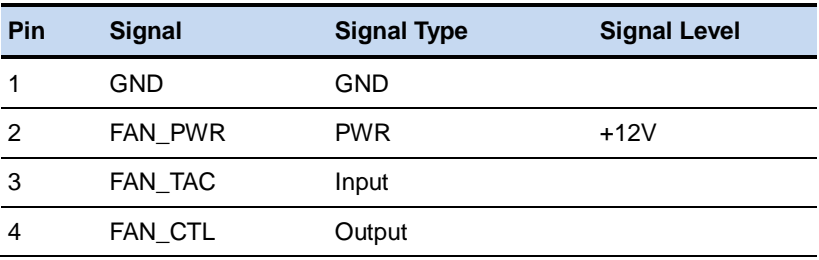

#### **2.31 Front Panel Connector (FP1)**

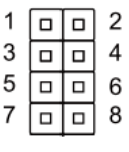

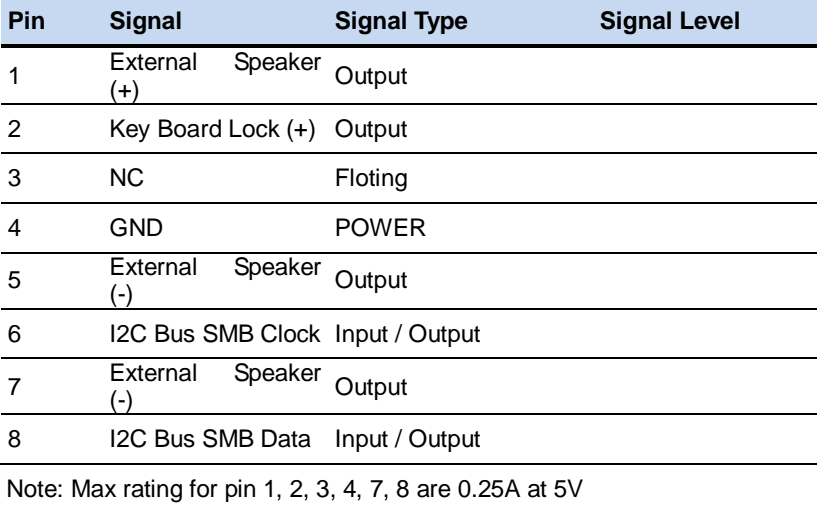

# **2.32 Front Panel Connector (FP2)**

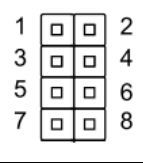

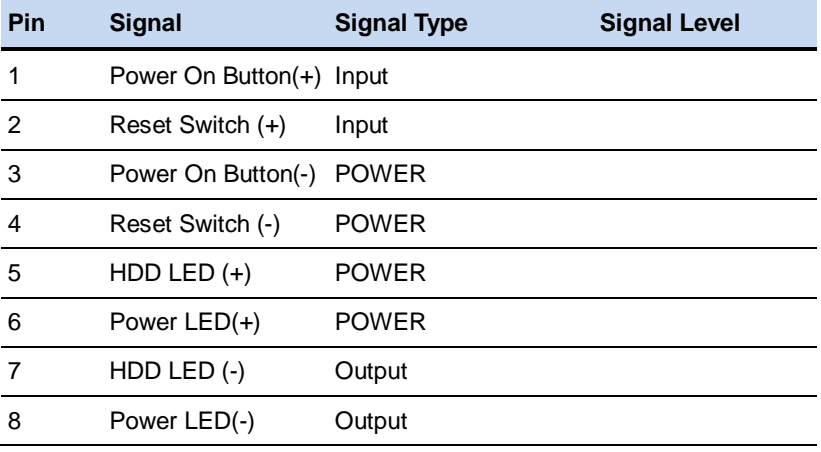

Note: Max rating for pin 1, 2, 3, 4, 7, 8 are 0.25A at 5V

#### **2.33 4-pin Fan Connector (SYS\_FAN1)**

$$
\circ \circ \circ \circ
$$
  
4

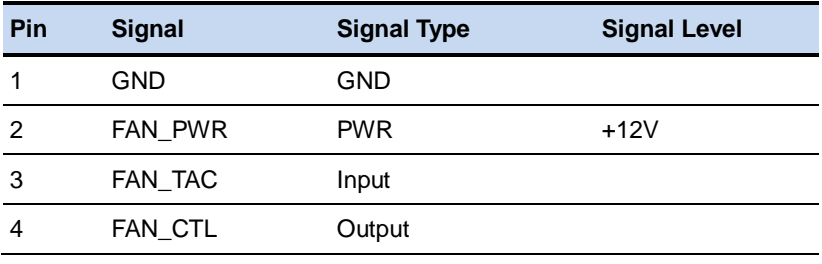

# **2.34 Installing the 2.5" Hard Disk Drive**

Step 1: Remove the cover

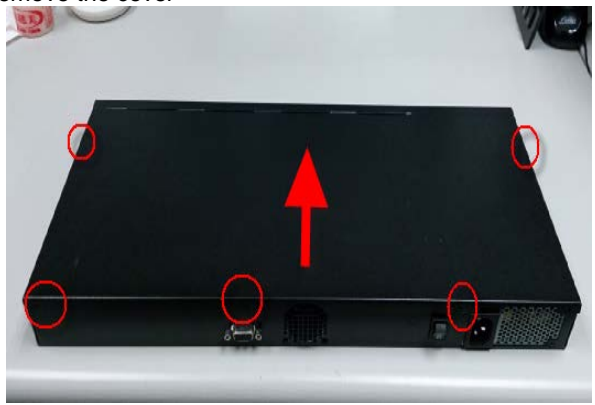

Step 2: Remove the HDD bracket

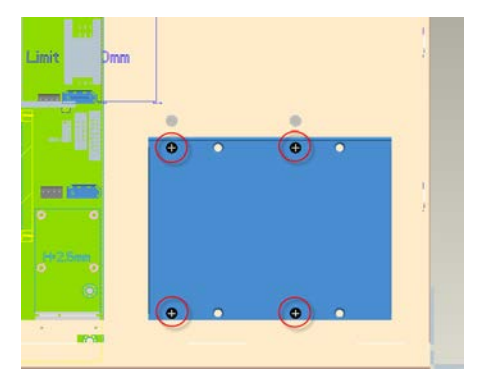

Step 3: Put the screws into cushions

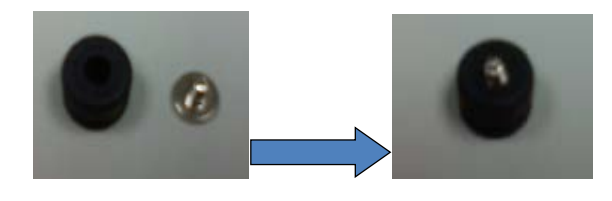

*Chapter 2 Quick Installation Guide* 2-32

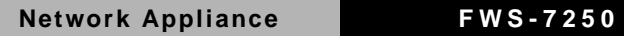

Step 4: Attach the assembled screws to HDD bracket

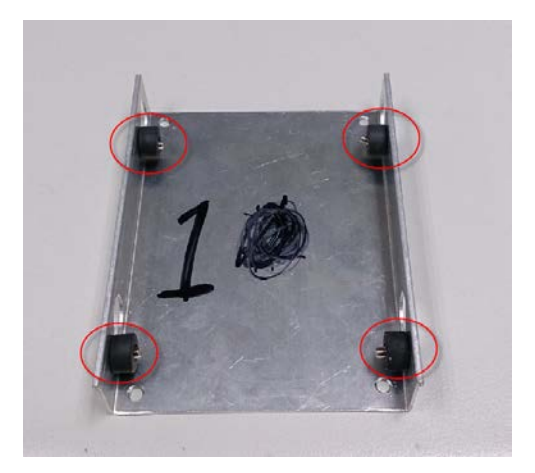

Step 5: Place the HDD inside the bracket, tighten the highlighted screws to secure

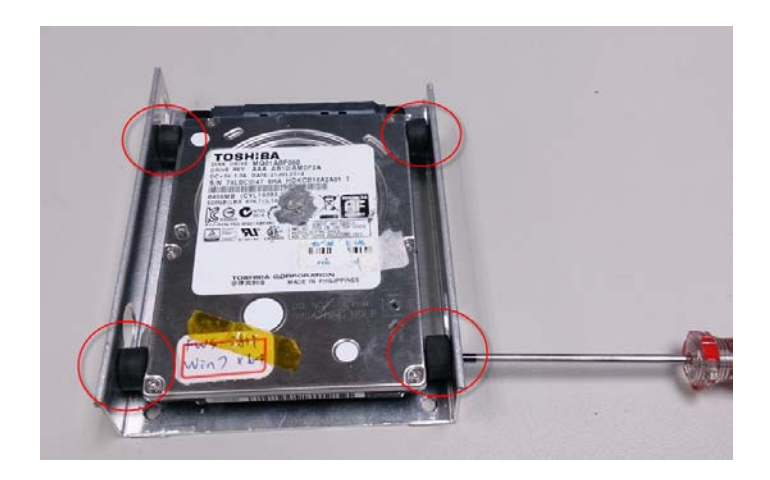

Step 6: Place the assembled HDD back to the chassis, tighten the highlighted screws to secure

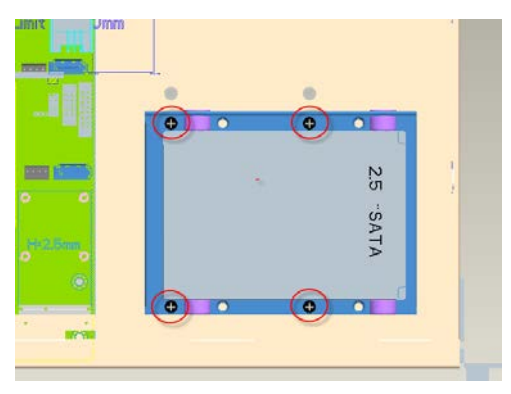

Step 7: Connect the SATA cable and power cable to the HDD

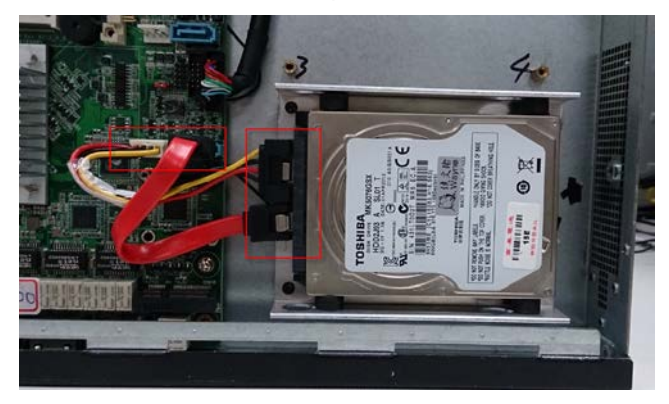

\*Repeat the steps above to install a second 2.5" HDD, if any.

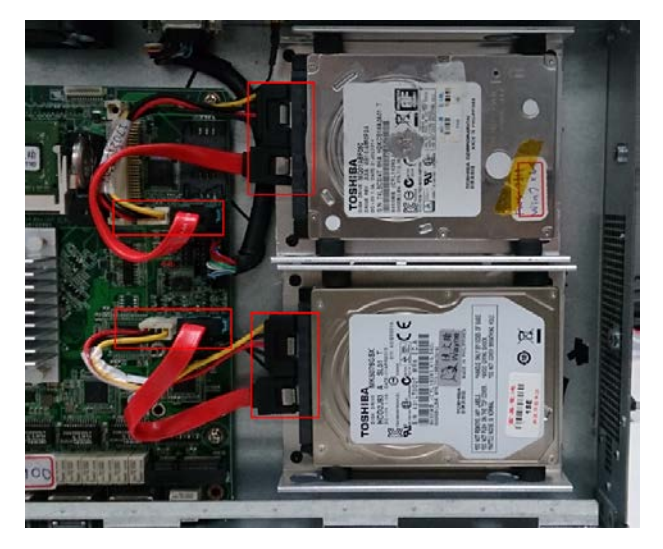

#### **2.35 Installing the 3.5" Hard Disk Drive**

Step 1: Remove the cover

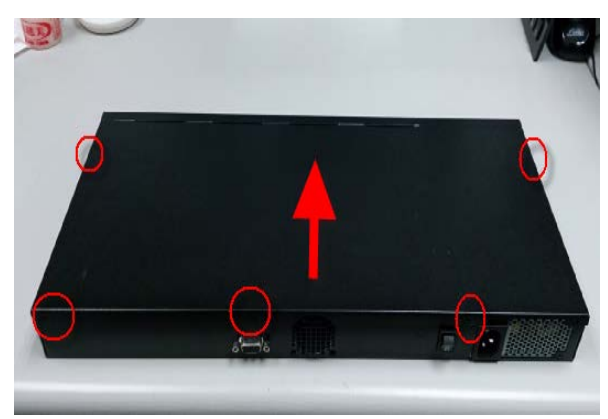

Step 2: Remove the bracket

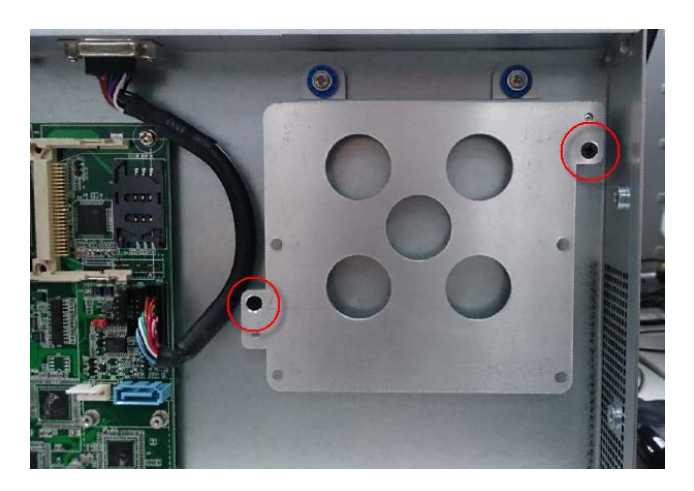

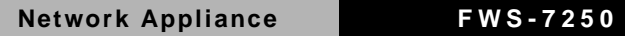

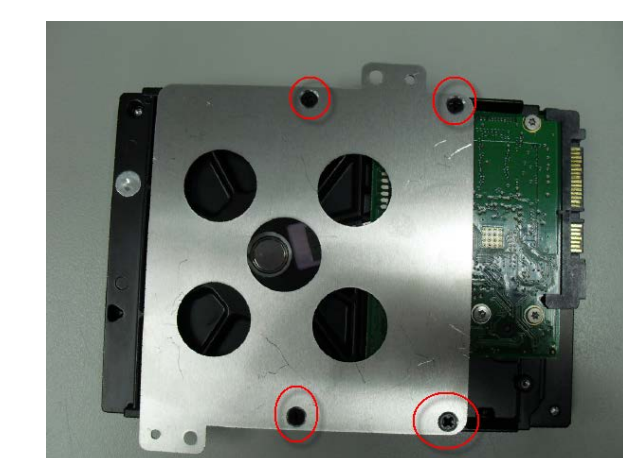

Step 3: Secure the bracket to the underside of the hard disk

Step 4: Place assembled HDD back to the chassis, tighten the highlighted screws to secure.

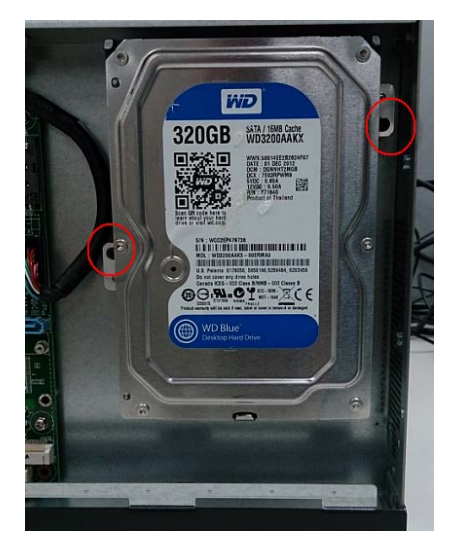

Step 5: Connect the SATA cable and power cable to the HDD

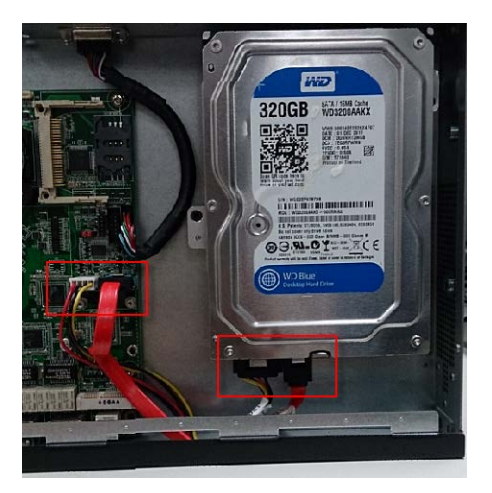

#### **China RoHS Requirements** 产品中有毒有害物质或元素名称及含量

#### **AAEON Boxer/ Industrial System**

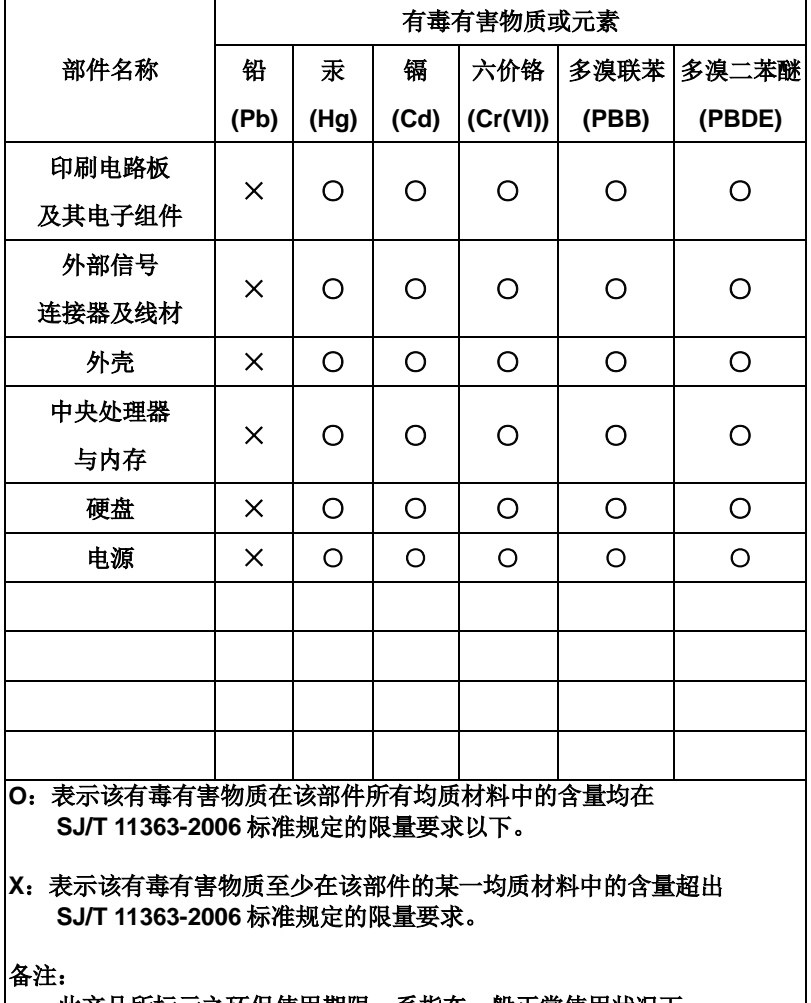

一、此产品所标示之环保使用期限,系指在一般正常使用状况下。 二、上述部件物质中央处理器、内存、硬盘、电源为选购品。

# **Chapter** 3

# **AMI BIOS Setup**

*Chapter 3 AMI BIOS Setup* 3-1

#### **3.1 System Test and Initialization**

These routines test and initialize board hardware. If the routines encounter an error during the tests, you will either hear a few short beeps or see an error message on the screen. There are two kinds of errors: fatal and non-fatal. The system can usually continue the boot up sequence with non-fatal errors.

System configuration verification

These routines check the current system configuration stored in the CMOS memory and BIOS NVRAM. If system configuration is not found or system configuration data error is detected, system will load optimized default and re-boot with this default system configuration automatically.

There are four situations in which you will need to setup system configuration:

1. You are starting your system for the first time

- 2. You have changed the hardware attached to your system
- 3. The system configuration is reset by Clear-CMOS jumper
- 4. The CMOS memory has lost power and the configuration information has been erased.

The FWS-7250 CMOS memory has an integral lithium battery backup for data retention. However, you will need to replace the complete unit when it finally runs down.

#### **3.2 AMI BIOS Setup**

AMI BIOS ROM has a built-in Setup program that allows users to modify the basic system configuration. This type of information is stored in battery-backed CMOS RAM and BIOS NVRAM so that it retains the Setup information when the power is turned off.

Entering Setup

Power on the computer and press <Del> immediately. This will allow you to enter Setup.

#### **Main**

Set the date, use tab to switch between date elements.

#### **Advanced**

Enable disable boot option for legacy network devices.

#### **Chipset**

Host bridge parameters.

#### **Boot**

Enables/disable quiet boot option.

#### **Security**

Set setup administrator password.

#### **Save & Exit**

Exit system setup after saving the changes.

#### **Setup Menu**

#### **Setup submenu: Main**

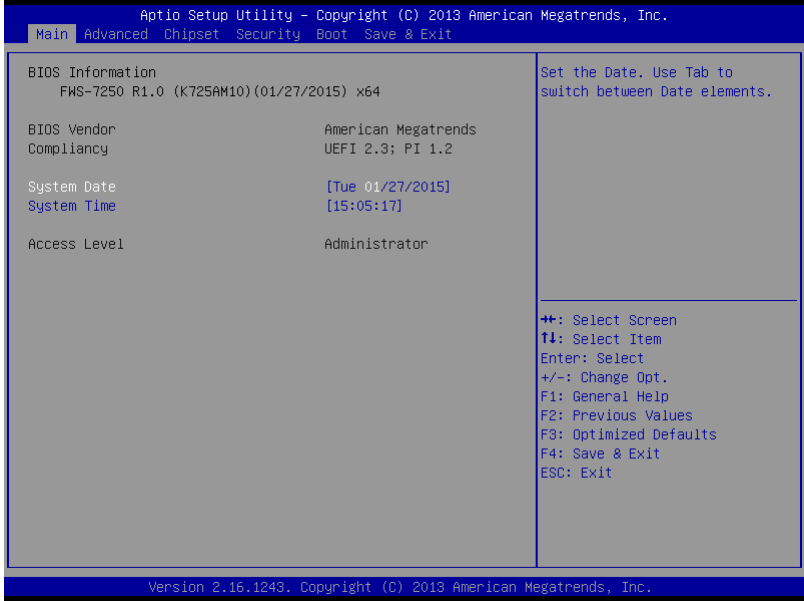

# **Setup submenu: Advanced**

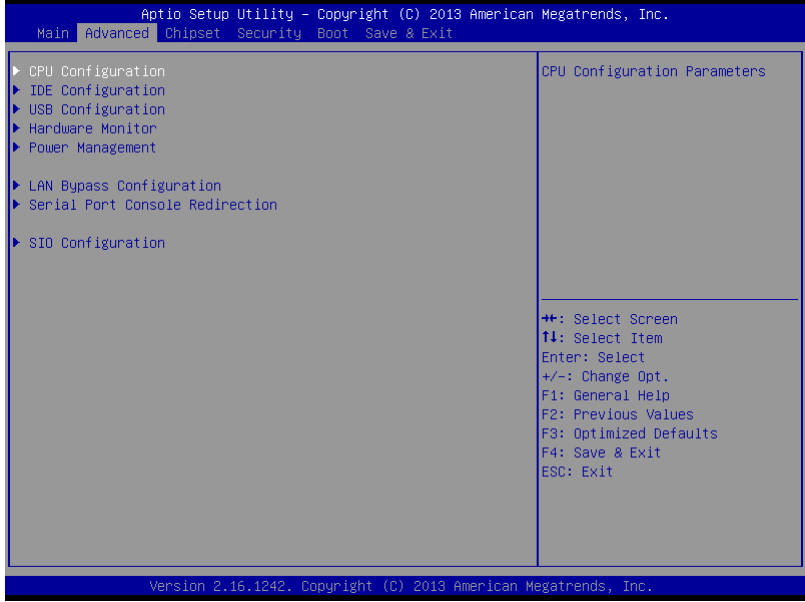

# **CPU Configuration**

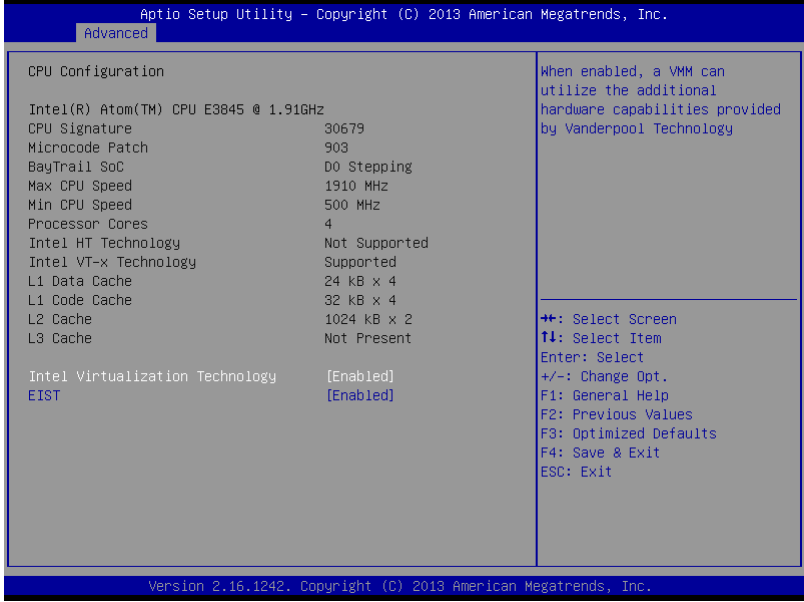

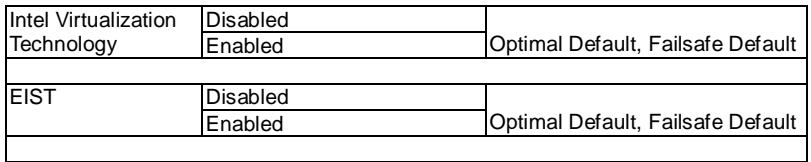

# **IDE Configuration (IDE)**

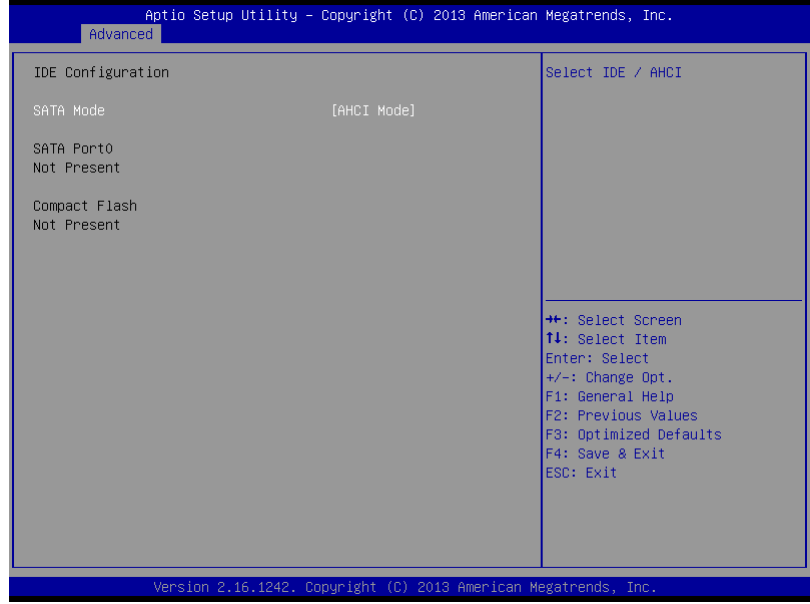

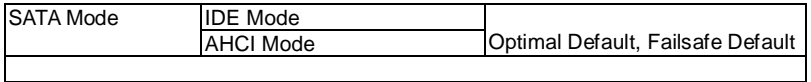

# **USB Configuration**

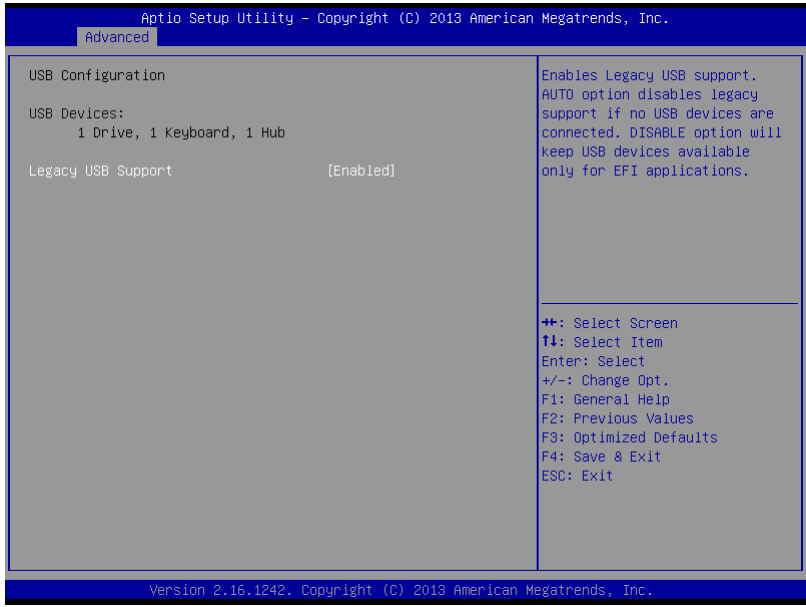

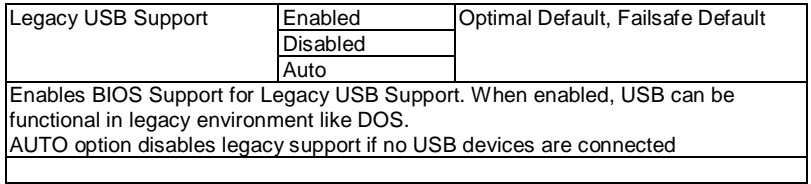

# **Hardware Monitor**

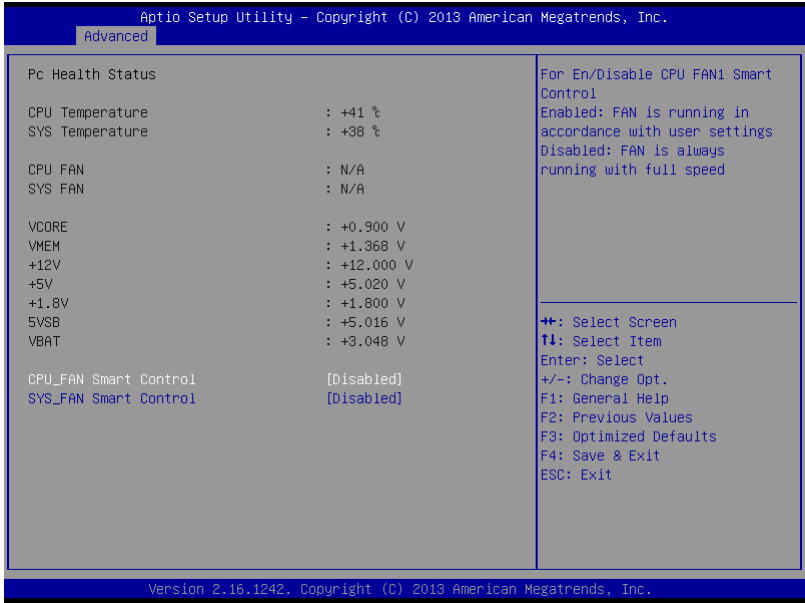

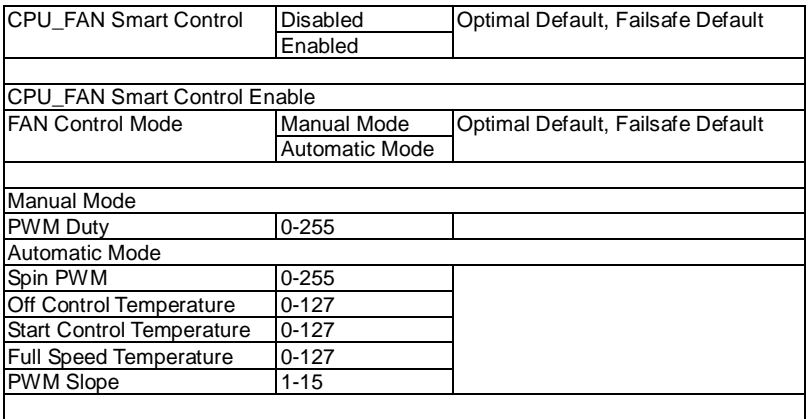

#### **Network Appliance FWS - 7250**

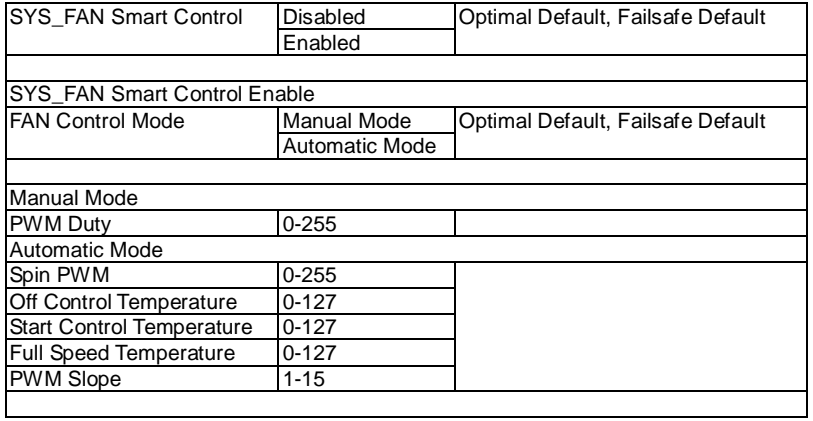

#### **Power Management**

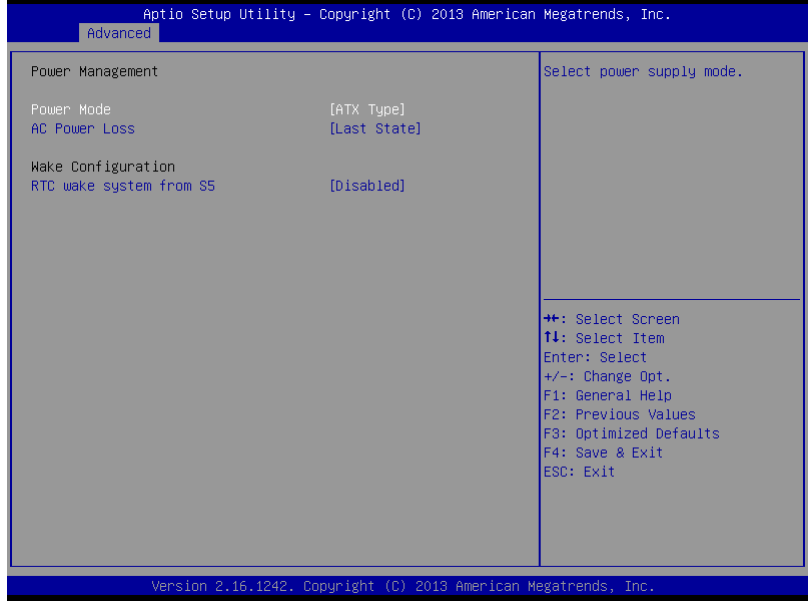

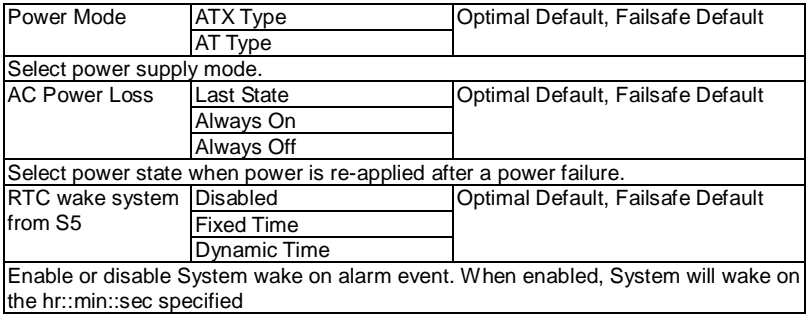

**Network Appliance FWS - 7250**

# **LAN Bypass Configuration**

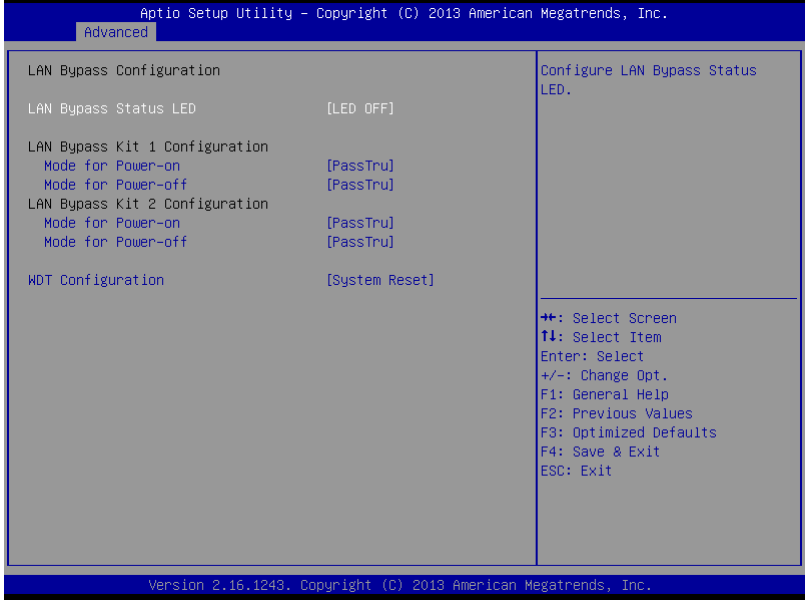

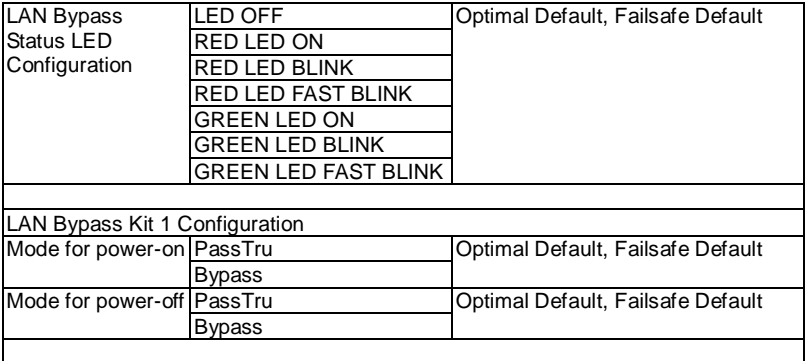

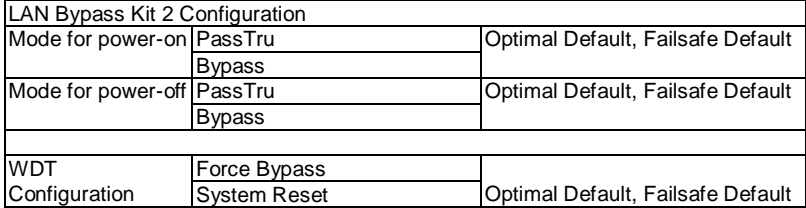

# **Serial Port Console Redirection**

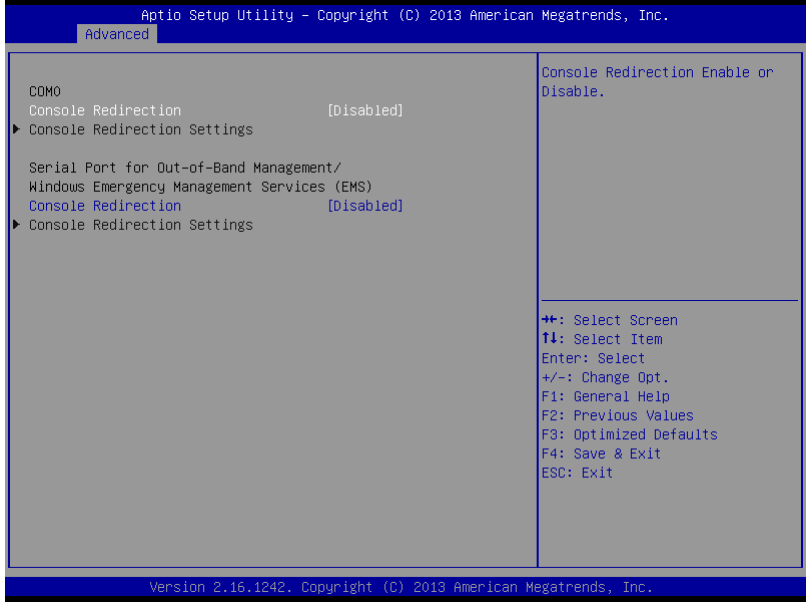

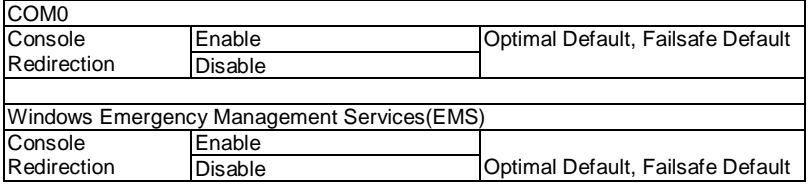

#### **COM0 Console Redirection Settings**

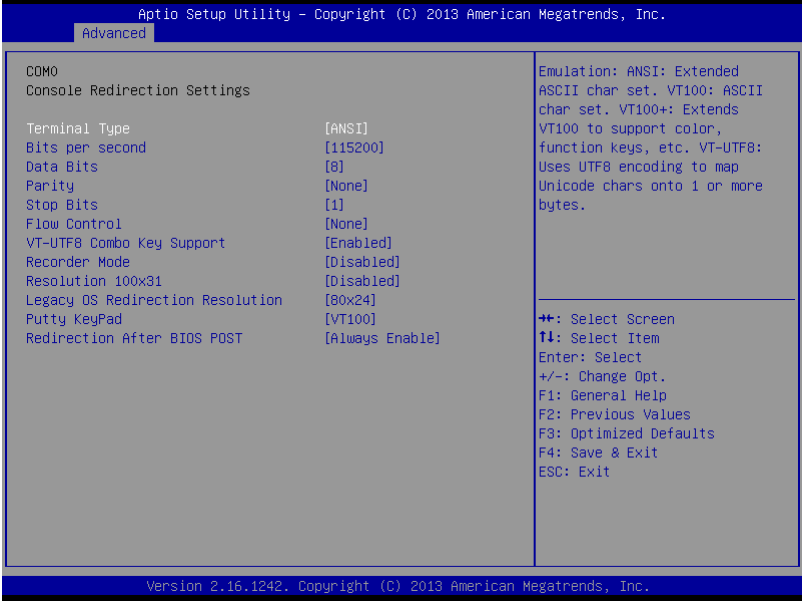

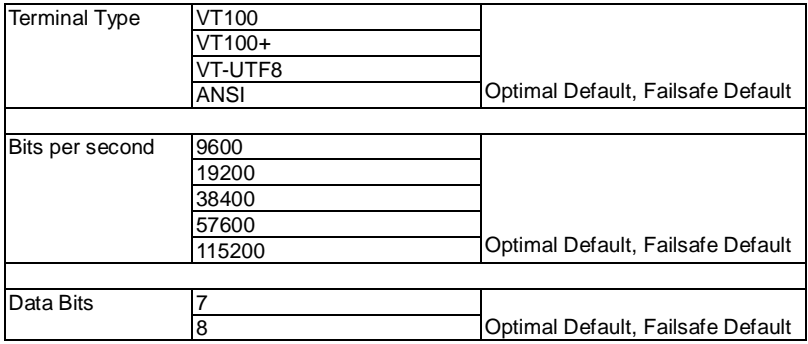

#### **Network Appliance FWS - 7250**

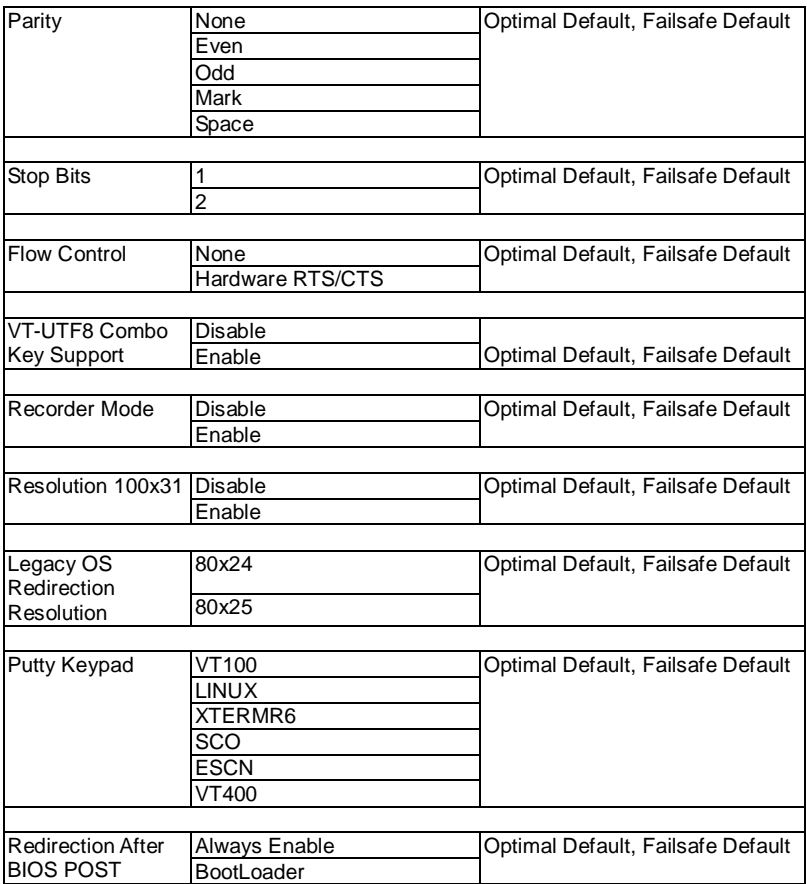

# **Console Redirection Settings**

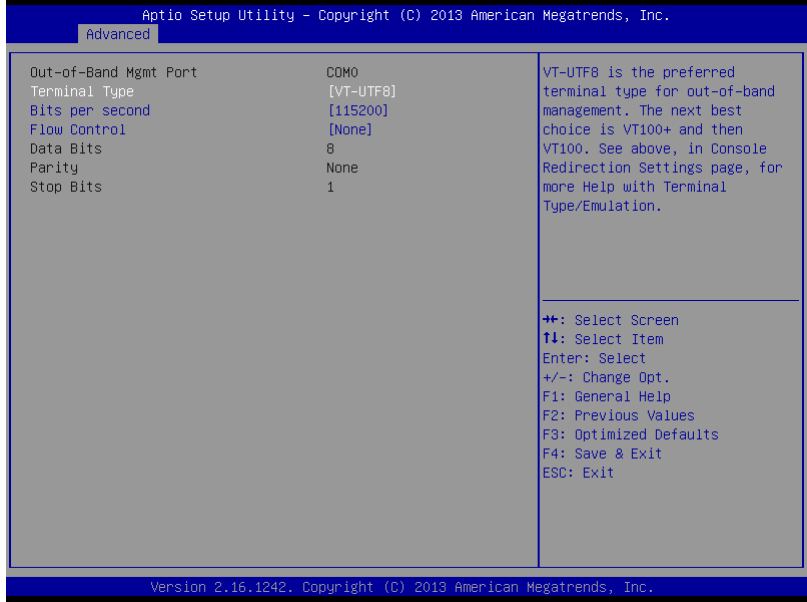

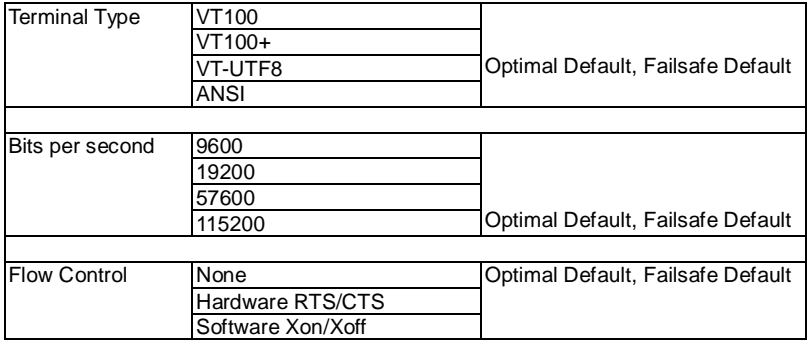
# **SIO Configuration**

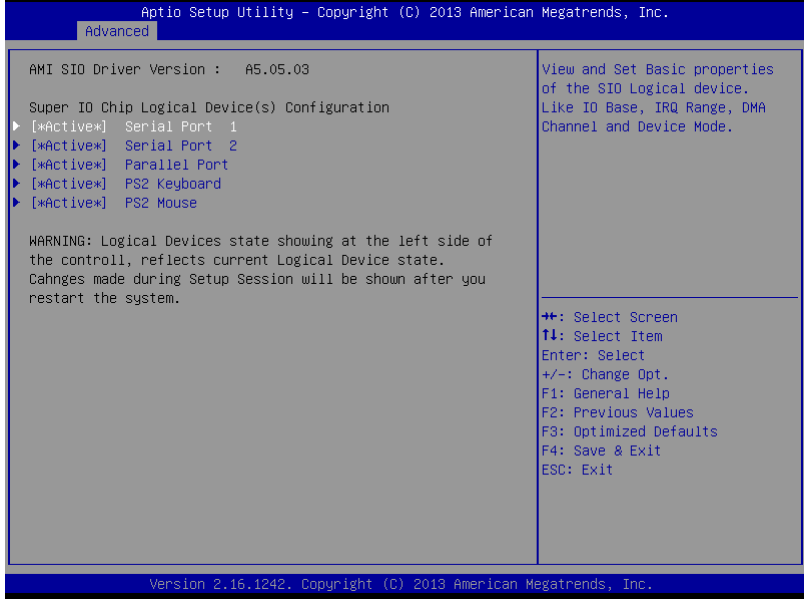

# **Serial Port 1 Configuration**

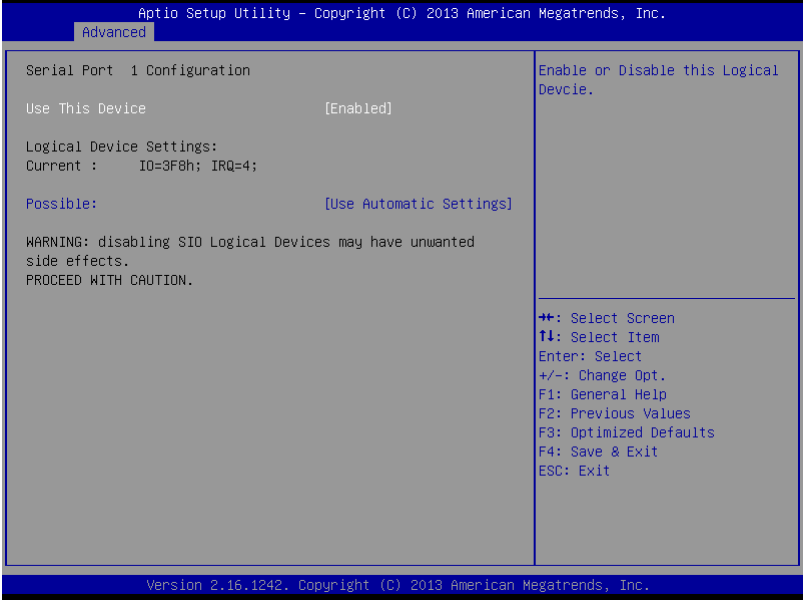

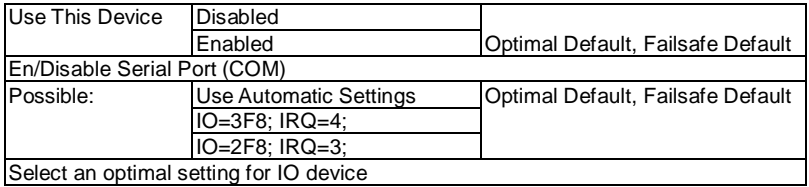

# **Serial Port 2 Configuration**

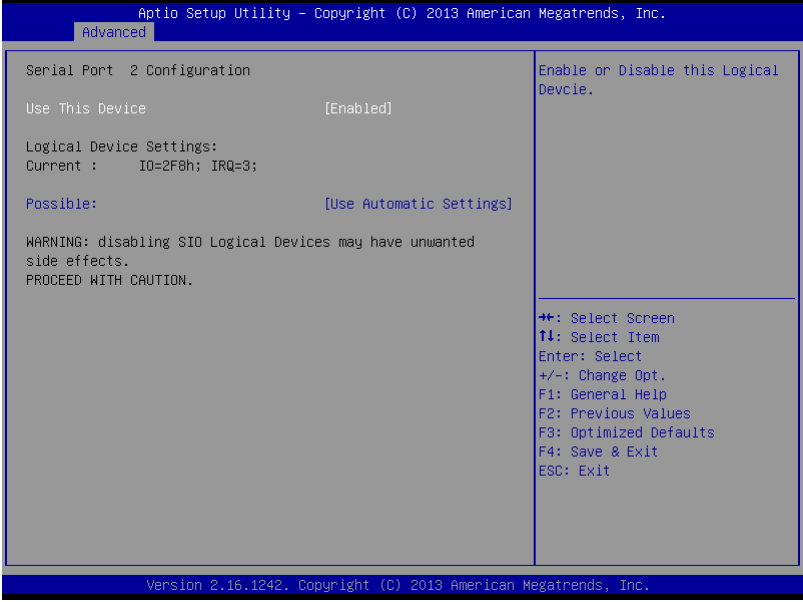

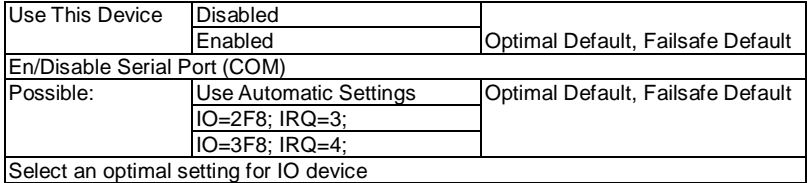

# **Parallel Port Configuration**

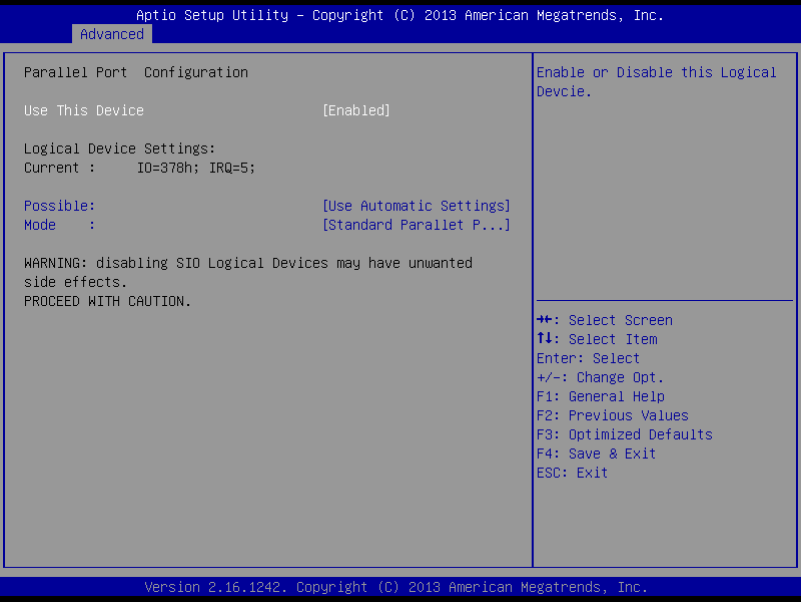

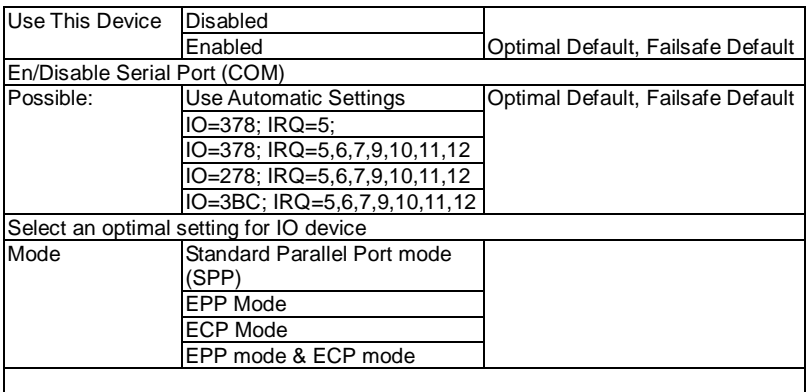

# **PS2 Keyboard Configuration**

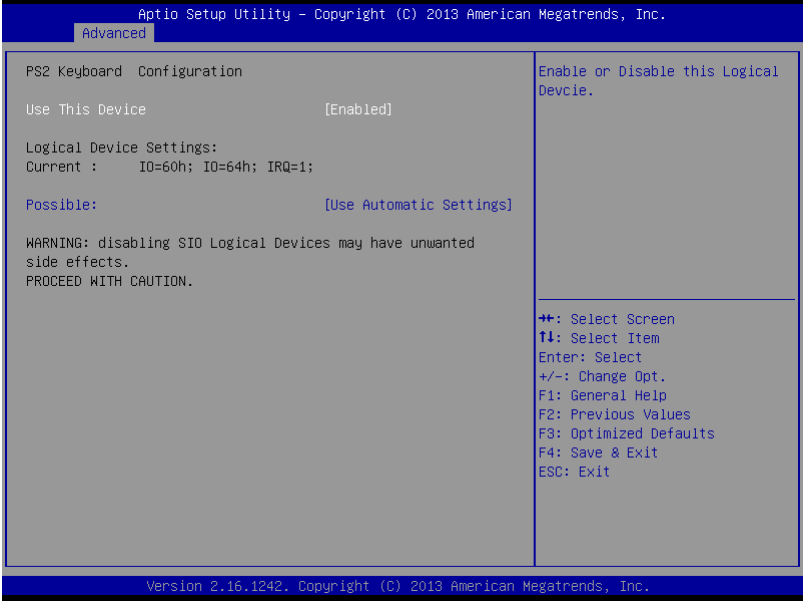

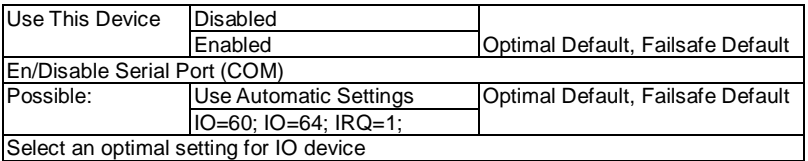

# **PS2 Mouse**

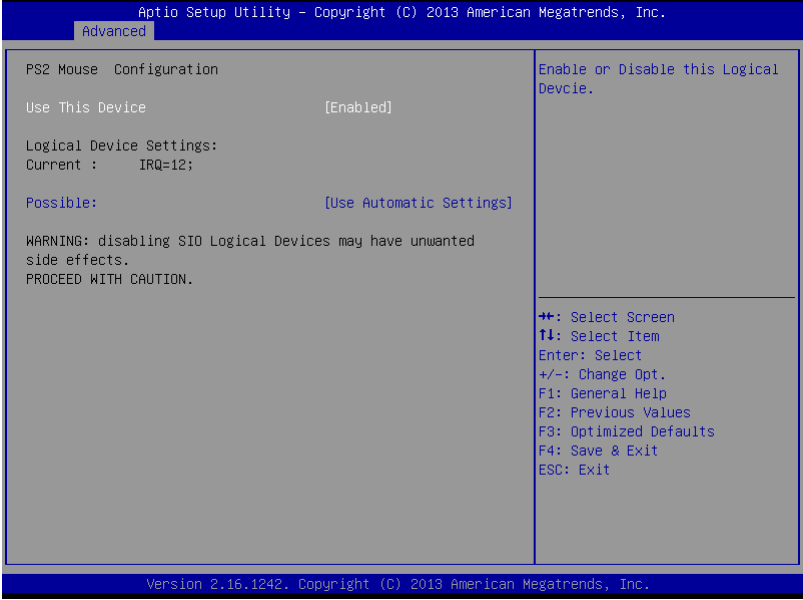

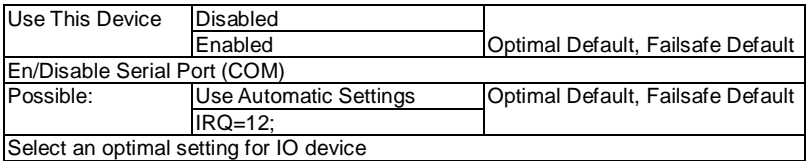

# **Setup submenu: Chipset**

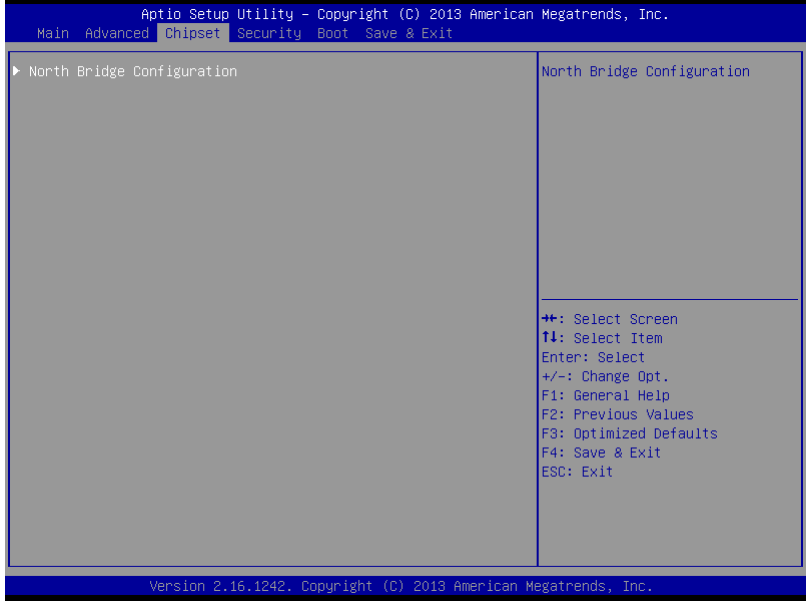

### **North Bridge**

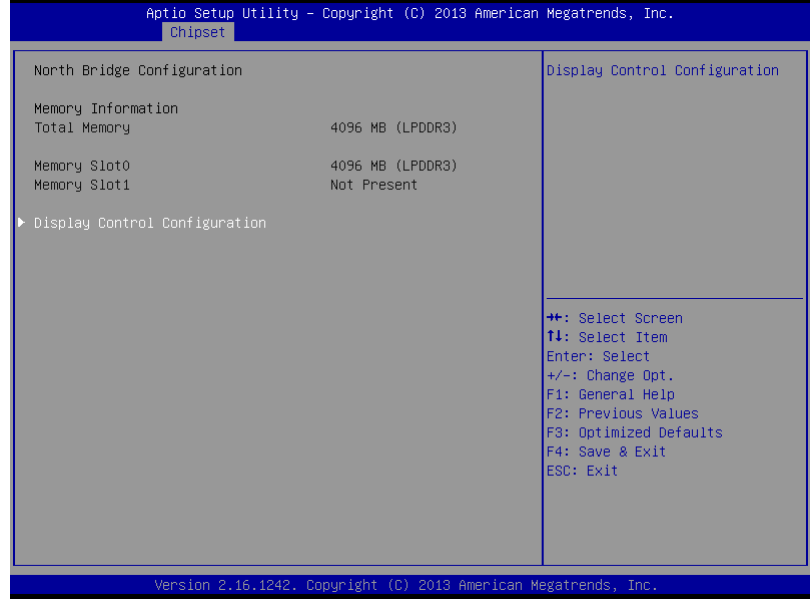

# **Display Control Configuration**

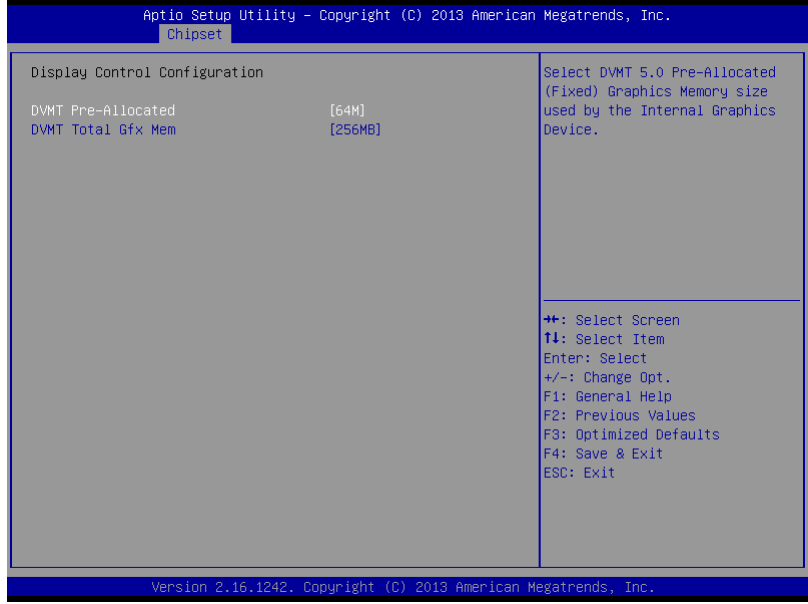

### Options summary:

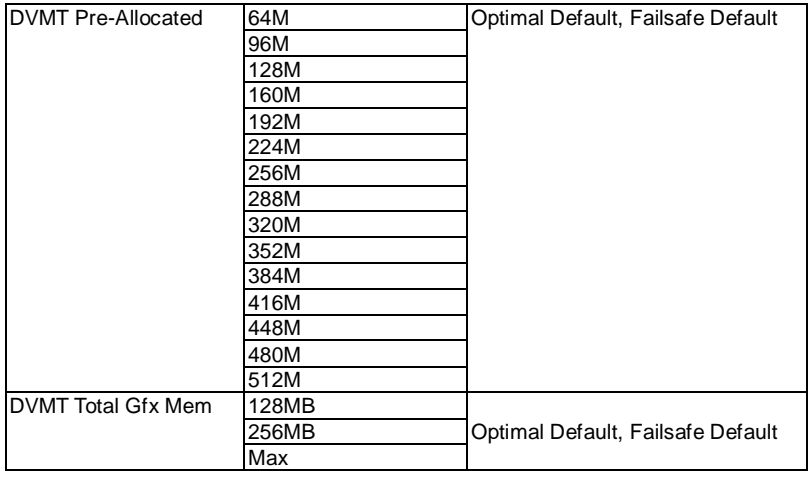

*Chapter 3 AMI BIOS Setup* 3-26

#### **Setup submenu: Security**

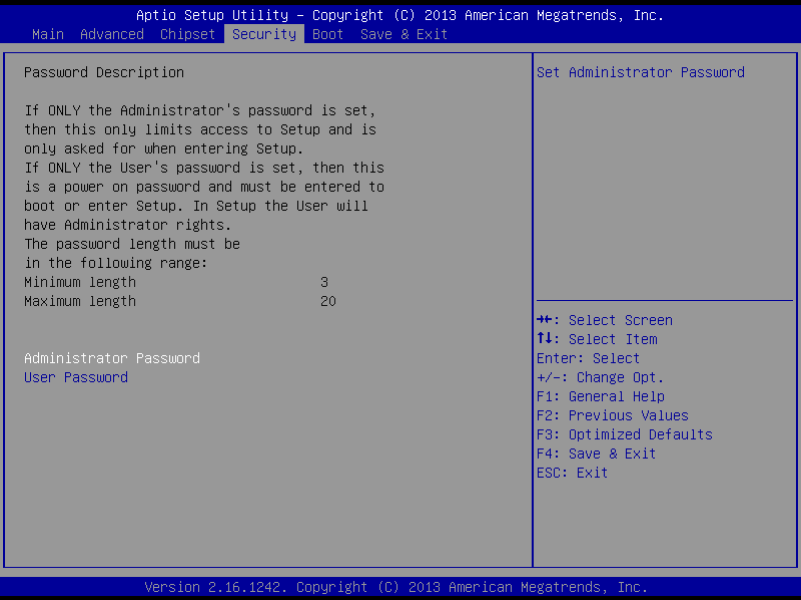

#### **Change User/Supervisor Password**

You can install a Supervisor password, and if you install a supervisor password, you can then install a user password. A user password does not provide access to many of the features in the Setup utility.

If you highlight these items and press Enter, a dialog box appears which lets you enter a password. You can enter no more than six letters or numbers. Press Enter after you have typed in the password. A second dialog box asks you to retype the password for confirmation. Press Enter after you have retyped it correctly. The password is required at boot time, or when the user enters the Setup utility.

#### **Removing the Password**

Highlight this item and type in the current password. At the next dialog box

press Enter to disable password protection.

### **Setup submenu: Boot**

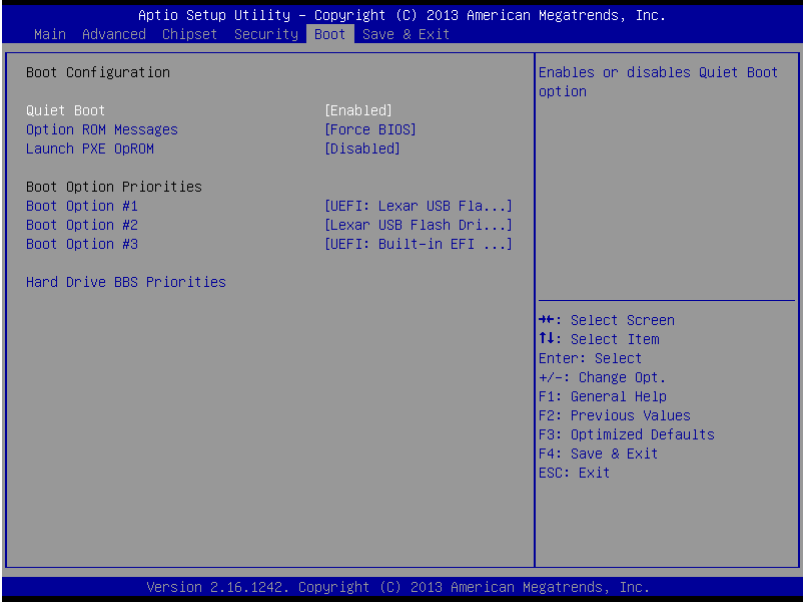

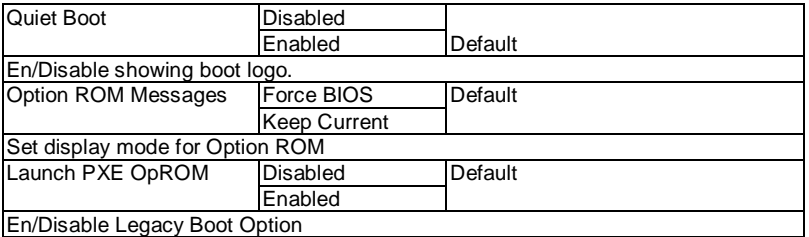

# **BBS Priorities**

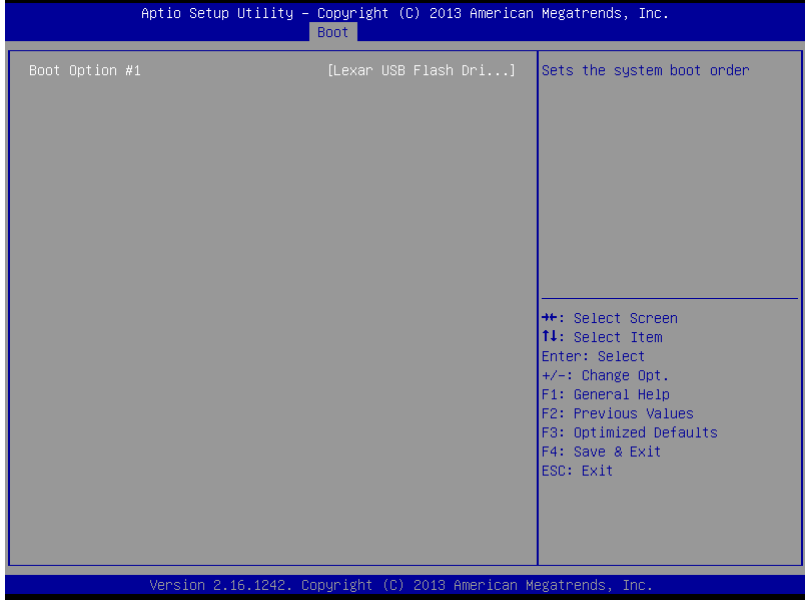

### **Setup submenu: Exit**

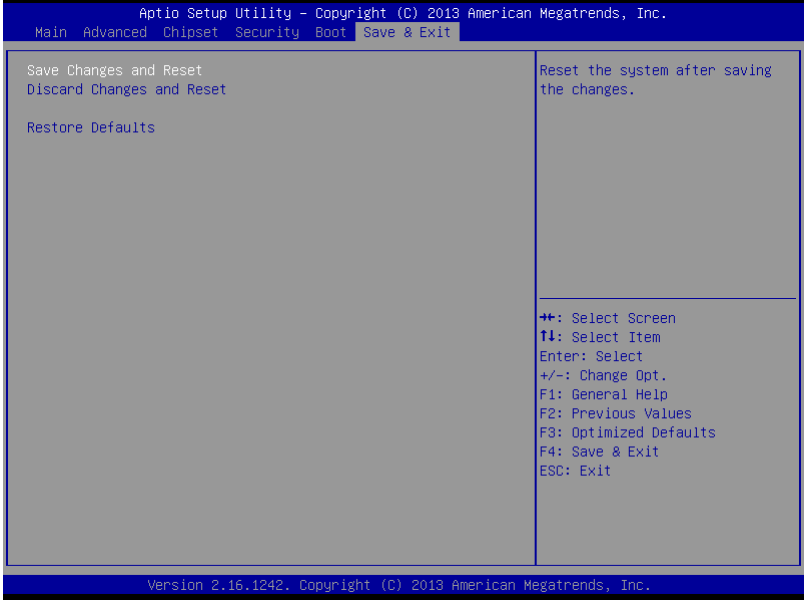

# **Chapter** 4

# **Driver Installation**

*Chapter 4 Driver Installation* 4-1

Drivers for the FWS-7250 can be found in the downloads section of the product page on our website, or by following this link:

<https://www.aaeon.com/en/p/rackmount-network-appliance-fws-7250>

Once you have downloaded the files, follow the steps below to install the drivers.

#### *Follow the sequence below to install the drivers:*

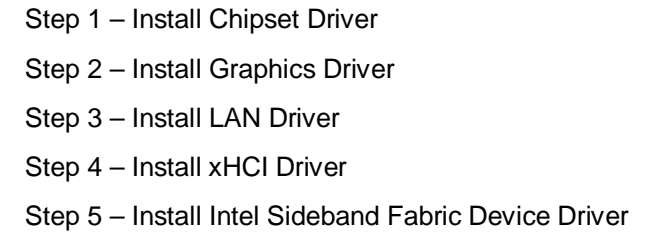

Please read instructions below for further details.

#### **4.1 Installation**

Once you have downloaded the FWS-7250 drivers, install the drivers from Step 1 to Step 5 in order.

Step 1 – Install Chipset Driver

- 1. Open the *Step 1 - Chipset* folder and open the *SetupChipset.exe* file
- 2. Follow the instructions
- 3. Drivers will be installed automatically
- Step 2 Install VGA Driver
	- 1. Open on the *Step 2 – Graphics* folder and select your OS
	- 2. Open the *Setup.exe* located in the folder
	- 3. Follow the instructions
	- 4. Driver will be installed automatically
- Step 3 Install Network Driver
	- 1. Click on the *Step 3 – Network* folder and select your OS
	- 2. Open the *.exe* file located in the folder
	- 3. Follow the instructions
	- 4. Driver will be installed automatically

Step 4 – Install xHCI Driver

- 1. Open the *Step 4 - xHCI* folder and open the *Setup.exe* file
- 2. Follow the instructions
- 3. Drivers will be installed automatically

Step 5 – Install Intel Sideband Fabric Device Driver

- 1. Open the *Step 5 – Intel Sideband Fabric Device Driver* folder and open the *Setup.exe* file
- 2. Follow the instructions
- 3. Drivers will be installed automatically

# Appendix A

# **Programming the Watchdog Timer**

 *Appendix A Programming the Watchdog Timer* A-1

## **A.1 Watchdog Timer Initial Program**

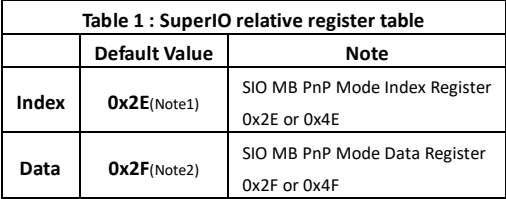

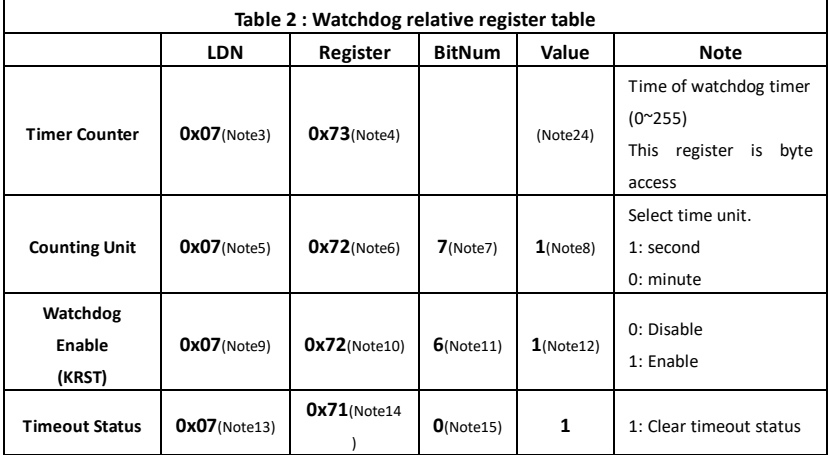

## **Network Appliance**

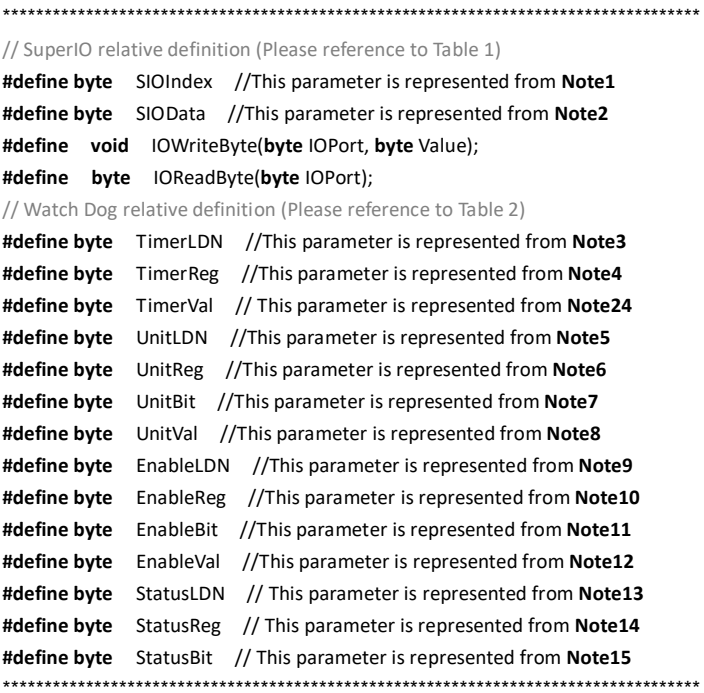

#### VOID Main(){

- // Procedure: AaeonWDTConfig
- // (byte)Timer: Time of WDT timer.(0x00~0xFF)
- // (boolean)Unit : Select time unit (0: second, 1: minute).

#### AaeonWDTConfig();

- // Procedure : AaeonWDTEnable
- // This procudure will enable the WDT counting.

#### AaeonWDTEnable();

 $\mathcal{E}$ 

#### **Network Appliance**

#### **FWS-7250**

```
// Procedure: AaeonWDTEnable
VOID AaeonWDTEnable ()
       WDTEnableDisable(EnableLDN, EnableReg, EnableBit, 1);
\mathcal{E}// Procedure: AaeonWDTConfig
VOID AaeonWDTConfig (){
      // Disable WDT counting
       WDTEnableDisable(EnableLDN, EnableReg, EnableBit, 0);
      // Clear Watchdog Timeout Status
       WDTClearTimeoutStatus();
      // WDT relative parameter setting
       WDTParameterSetting();
\mathcal{E}VOID WDTEnableDisable(byte LDN, byte Register, byte BitNum, byte Value){
       SIOBitSet(LDN, Register, BitNum, Value);
\mathcal{E}VOID WDTParameterSetting(){
      // Watchdog Timer counter setting
       SIOByteSet(TimerLDN, TimerReg, TimerVal);
       // WDT counting unit setting
       SIOBitSet(UnitLDN, UnitReg, UnitBit, UnitVal);
\mathcal{E}VOID WDTClearTimeoutStatus(){
       SIOBitSet(StatusLDN, StatusReg, StatusBit, 1);
\mathcal{E}
```

```
Network Appliance FWS - 7 2 5 0
```

```
************************************************************************************
VOID SIOEnterMBPnPMode(){
        Switch(SIOIndex){
                 Case 0x2E:
                         IOWriteByte(SIOIndex, 0x87);
                         IOWriteByte(SIOIndex, 0x01);
                         IOWriteByte(SIOIndex, 0x55);
                         IOWriteByte(SIOIndex, 0x55);
                         Break;
                 Case 0x4E:
                         IOWriteByte(SIOIndex, 0x87);
                         IOWriteByte(SIOIndex, 0x01);
                         IOWriteByte(SIOIndex, 0x55);
                         IOWriteByte(SIOIndex, 0xAA);
                         Break;
        }
}
VOID SIOExitMBPnPMode(){
        IOWriteByte(SIOIndex, 0x02);
        IOWriteByte(SIOData, 0x02);
}
VOID SIOSelectLDN(byte LDN){
        IOWriteByte(SIOIndex, 0x07); // SIO LDN Register Offset = 0x07
        IOWriteByte(SIOData, LDN);
}
            ************************************************************************************
```
#### **Network Appliance**

VOID SIOBitSet(byte LDN, byte Register, byte BitNum, byte Value){ **Byte TmpValue;** SIOEnterMBPnPMode(); SIOSelectLDN(byte LDN); IOWriteByte(SIOIndex, Register); TmpValue = IOReadByte(SIOData); TmpValue &=  $\sim$ (1 << BitNum); TmpValue |= (Value << BitNum); IOWriteByte(SIOData, TmpValue); SIOExitMBPnPMode();  $\mathcal{E}$ VOID SIOByteSet(byte LDN, byte Register, byte Value){ SIOEnterMBPnPMode(); SIOSelectLDN(LDN); IOWriteByte(SIOIndex, Register); IOWriteByte(SIOData, Value); SIOExitMBPnPMode(); ₹